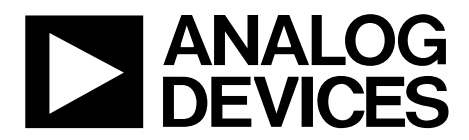

One Technology Way • P.O. Box 9106 • Norwood, MA 02062-9106, U.S.A. • Tel: 781.329.4700 • Fax: 781.461.3113 • www.analog.com

## **Evaluating the 240 Watts ADP1055 Digital Controller for Isolated Power Supply with PMBus Interface**

### **FEATURES**

**Full support evaluation kit for the ADP1055 240 W full bridge topology (adjustable to phase shifted full bridge topology) Rated power of 12 V dc, 20 A PMBus Revision 1.2 compliant with PEC and extended manufacturer specific commands 32-bit password protection with command masking 64 address selections (16 base addresses, expandable to 64) 6 PWM control signals, 625 ps resolution Duty cycle double update rate Fast line voltage feedforward Redundant programmable OVP Frequency synchronization Soft-start and soft-stop functionality Droop current sharing On-board tests for housekeeping functions PMBus communication Software GUI** 

## **EVALUATION KIT CONTENTS**

**ADP1055-EVALZ evaluation board ADP1055DC1-EVALZ daughter card** 

## **ADDITIONAL EQUIPMENT NEEDED**

**The USB-I2C connector, ADP-I2C-USB-Z, with Driver CD (must order separately from Analog Devices, Inc.)** 

### **GENERAL DESCRIPTION**

This evaluation board, together with a daughter card, allows you to evaluate the ADP1055 as a power supply application. With the USB to I<sup>2</sup>C connector, and the graphical user interface (GUI), the ADP1055 on the evaluation board can be interfaced with a PC via a USB port.

The evaluation board is set up to act as an isolated PSU with a rated load of 12 V, 20 A from a 38 V dc to 60 V dc source.

Connectors on the evaluation board provide synchronization, as well as share bus and PMBus™ interfaces, allowing direct parallel evaluation when multiple evaluation boards are connected in parallel to a common bus.

Multiple test points allow easy access to all critical points/pins.

## **EVALUATION BOARD SETUP**

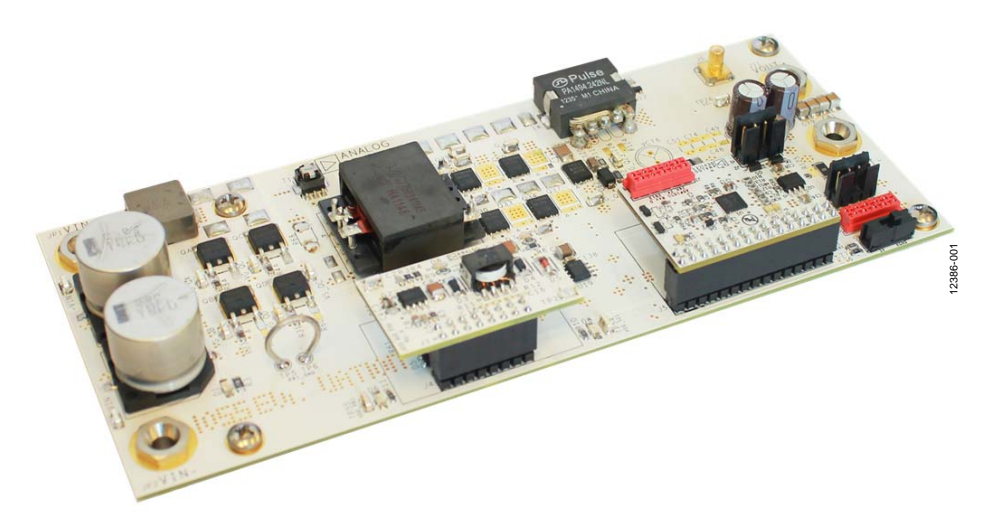

Figure 1. ADP1055 Evaluation Board

## **TABLE OF CONTENTS**

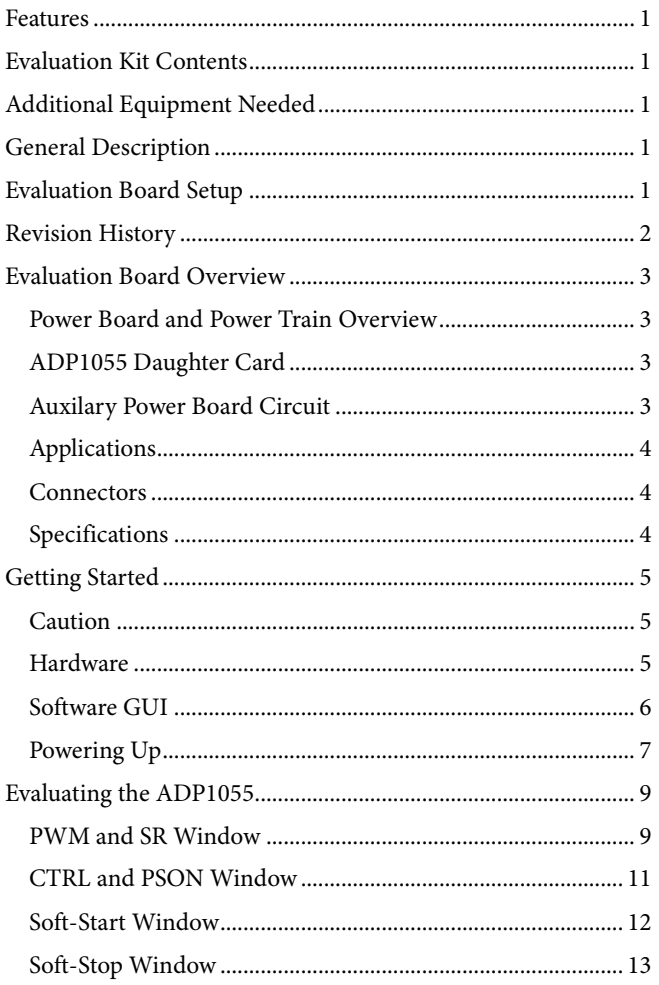

## **REVISION HISTORY**

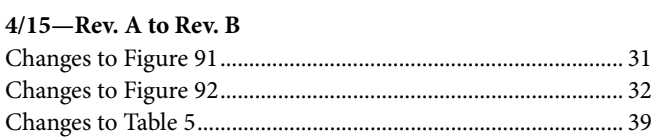

## $2/15$ —Rev. 0 to Rev. A

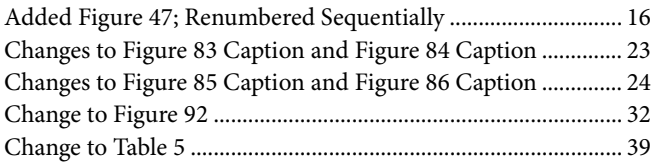

## 6/14-Revision 0: Initial Version

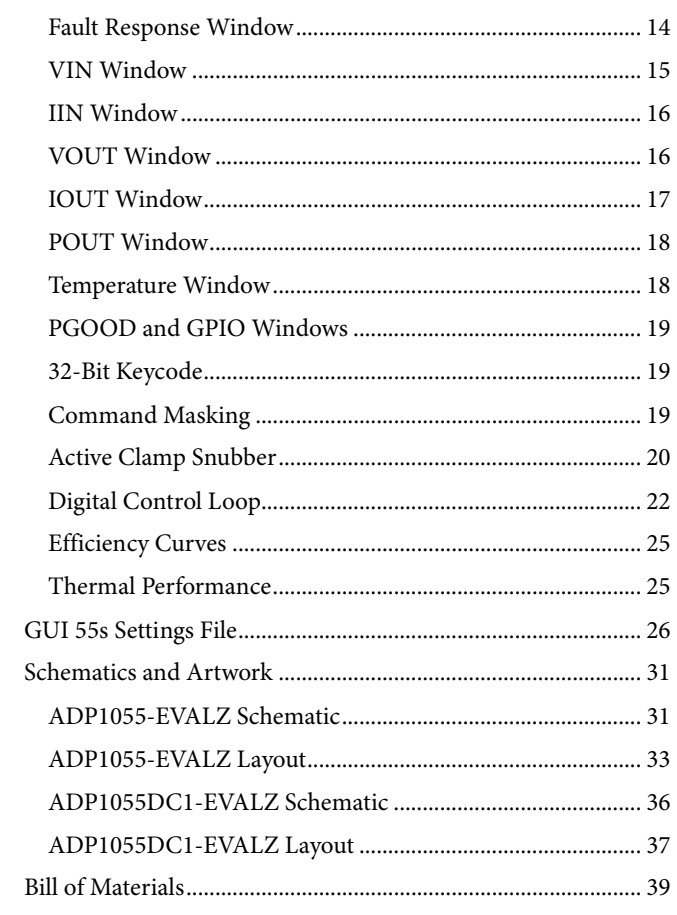

## EVALUATION BOARD OVERVIEW

This ADP1055-EVALZ evaluation board and ADP1055DC1- EVALZ daughter card feature the ADP1055 in a dc-to-dc switching power supply in full bridge topology with synchronous rectification operating at 125 kHz switching frequency.

Figure 4 shows the block diagram of the evaluation board. The circuit is designed to provide a rated load of 12 V, 20 A from a dc input voltage source of 38 V dc to 60 V dc. The ADP1055 provides functions, including output voltage regulation, synchronization, constant current control, pre-bias start up, and comprehensive protection functions.

The evaluation kit consists of a power board, daughter card, and the auxiliary circuit board.

## **POWER BOARD AND POWER TRAIN OVERVIEW**

The power board is shown in Figure 1. Referring to the Schematics and Artwork section, the circuit components are described as follows. The primary and secondary H bridges are formed with MOSFETs QA through QD (primary side) and MOSFETs Q30, Q34, Q38, and Q40 (secondary side). Transformer T2 provides the isolation. The output filter consists of L8 and a capacitor bank (C48, C49, C51, C70, C73, and C74). This is the main power stage. The active snubber is made up of clamp capacitor C192, MOSFET Q23 (pMOS), and driver U19.

Additional circuitry around the power train is described as follows. The input filter consists of a single state LC (L10 and C6-13). Components U2 and U5 are half bridge 4 A drivers based on the Analog Devices, Inc., *i*Coupler technology that provides gate drive for driving the primary H bridge. Secondary side H bridge drivers consist of U20 and U21.

The primary current is sensed using a current transformer T1 that provides primary fast and accurate over current protection whereas the secondary side current (that is, the load current) is sensed using a sense resistor (R5, R9).

## **ADP1055 DAUGHTER CARD**

The daughter card is shown in Figure 2. The ADP1055 daughter card consists of a 3.3 V LDO that powers the ADP1055 IC. The PWMs for the primary switches (OUTA to OUTD) and for the secondary switches (SR1 and SR2) are connected from the daughter board to the power board

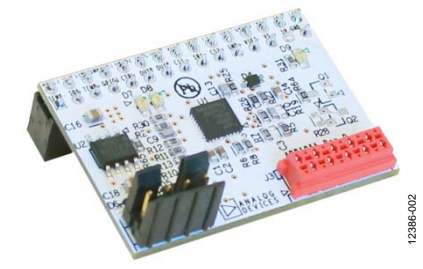

Figure 2. ADP1055 Mounted on Daughter Card

## **AUXILARY POWER BOARD CIRCUIT**

The auxiliary power board, included in the kit, is shown in Figure 3. The auxiliary power circuit provides 9 V on the primary side and 9 V and 5 V (derived using a Zener diode) on the secondary side. The approximate minimum operating voltage of the auxiliary power board is 30 V.

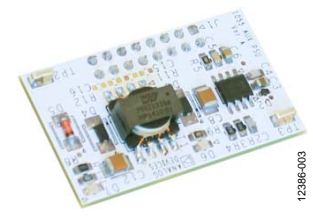

Figure 3. Auxiliary Power Board

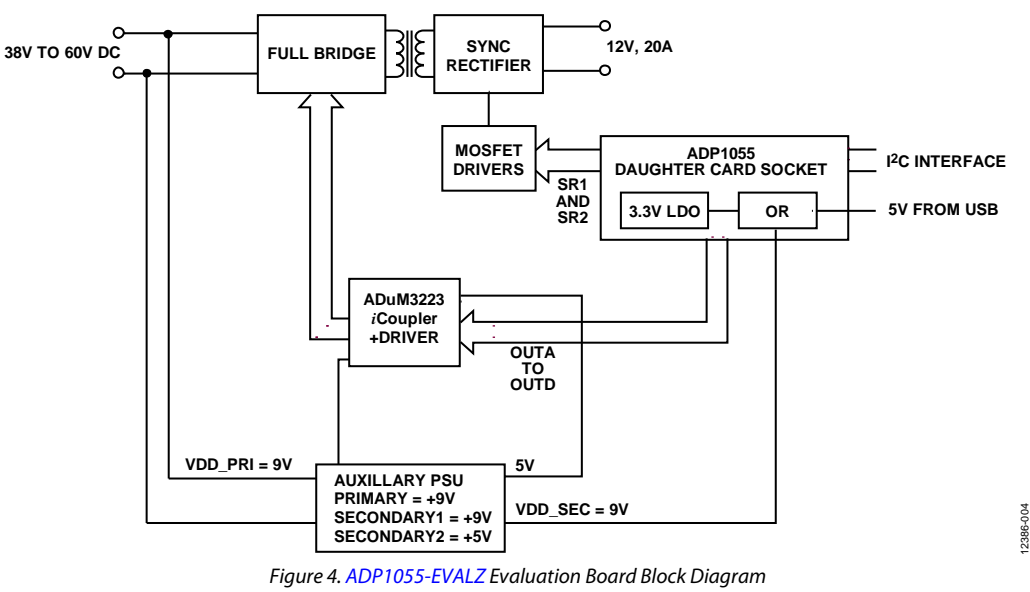

Rev. B | Page 3 of 43

## **APPLICATIONS**

High efficiency, high power density, isolated dc-to-dc power supplies include

- Intermediate bus converters
- Paralleled power supply systems
- Server, storage, industrial, networking, and infrastructure

## **CONNECTORS**

The connections to the ADP1055-EVALZ evaluation board are shown in Table 1. Table 2 shows the details about these connectors.

### **Table 1. Evaluation Board Connections**

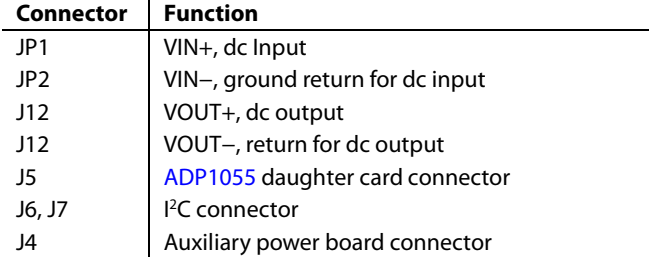

### *I 2 C/PMBus Connector on ADP1055 Daughter Card*

#### **Table 2. J6 Connections (Left to Right)**

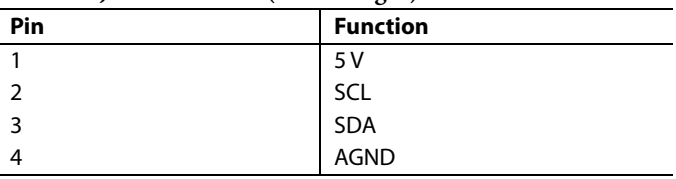

## **SPECIFICATIONS**

**Table 3. Evaluation Board Connection Specifications**

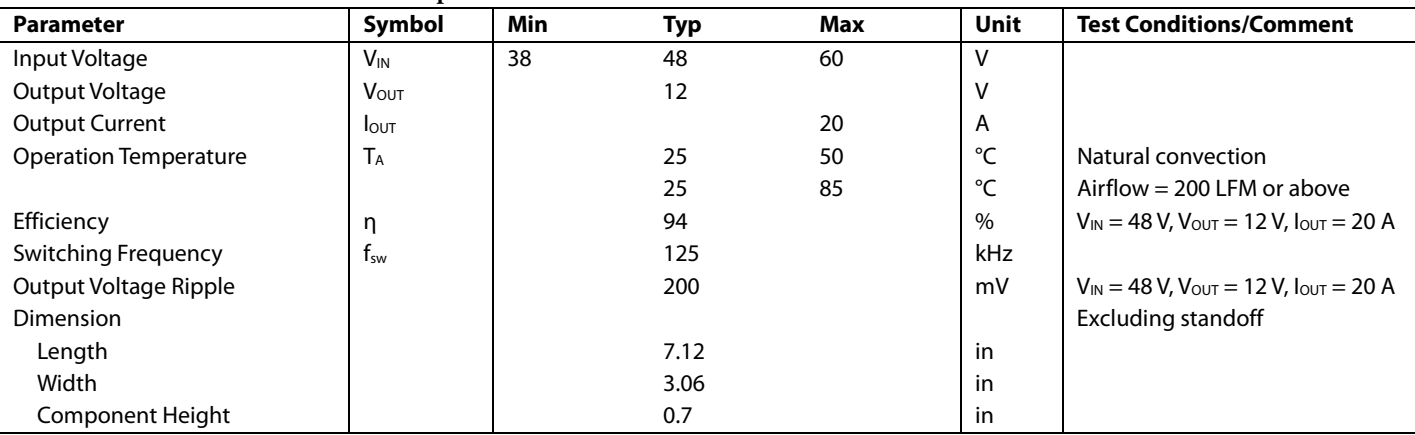

## GETTING STARTED **CAUTION**

This evaluation board uses high voltages and currents. Extreme caution should be taken, especially on the primary side, to ensure your safety. It is strongly advised to switch off the evaluation board when not in use. A current limited, isolated dc source is recommended at input.

## **HARDWARE**

## **Evaluation Equipment**

- DC power supply capable of 38 V dc to 60 V dc, 10 A.
- Electronic load capable of 12 V, 25 A input.
- Oscilloscope capable of 500 MHz bandwidth or above, 2 to 4 channel.
- PC with Microsoft Windows® XP (32 bit), or Vista (32 bit), Windows 7 (32/64 bit), and Windows 8 (32 bit).
- Precision digital multimeters (HP34401 or equivalent).
- USB to I<sup>2</sup>C connector ADP-I2C-USB-Z as shown in Figure 5. This must be ordered from Analog Devices.
- Portable DMM (Fluke Corp.) for measuring up to 25 A dc current (optional).

### **Evaluation Board Configurations**

The evaluation board is preconfigured with the default settings to operate the power supply at the rated load. No additional configuration is necessary other than to turn on the hardware PSON switch. Additional software configuration may be necessary to change thresholds and parameters.

### **Hardware Connection**

Figure 6 shows an example of the test configuration of the hardware.

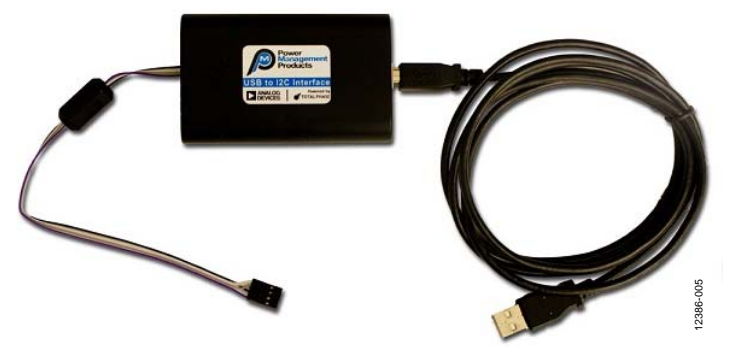

Figure 5. USB to PC Interface Connector ADP-I2C-USB-Z

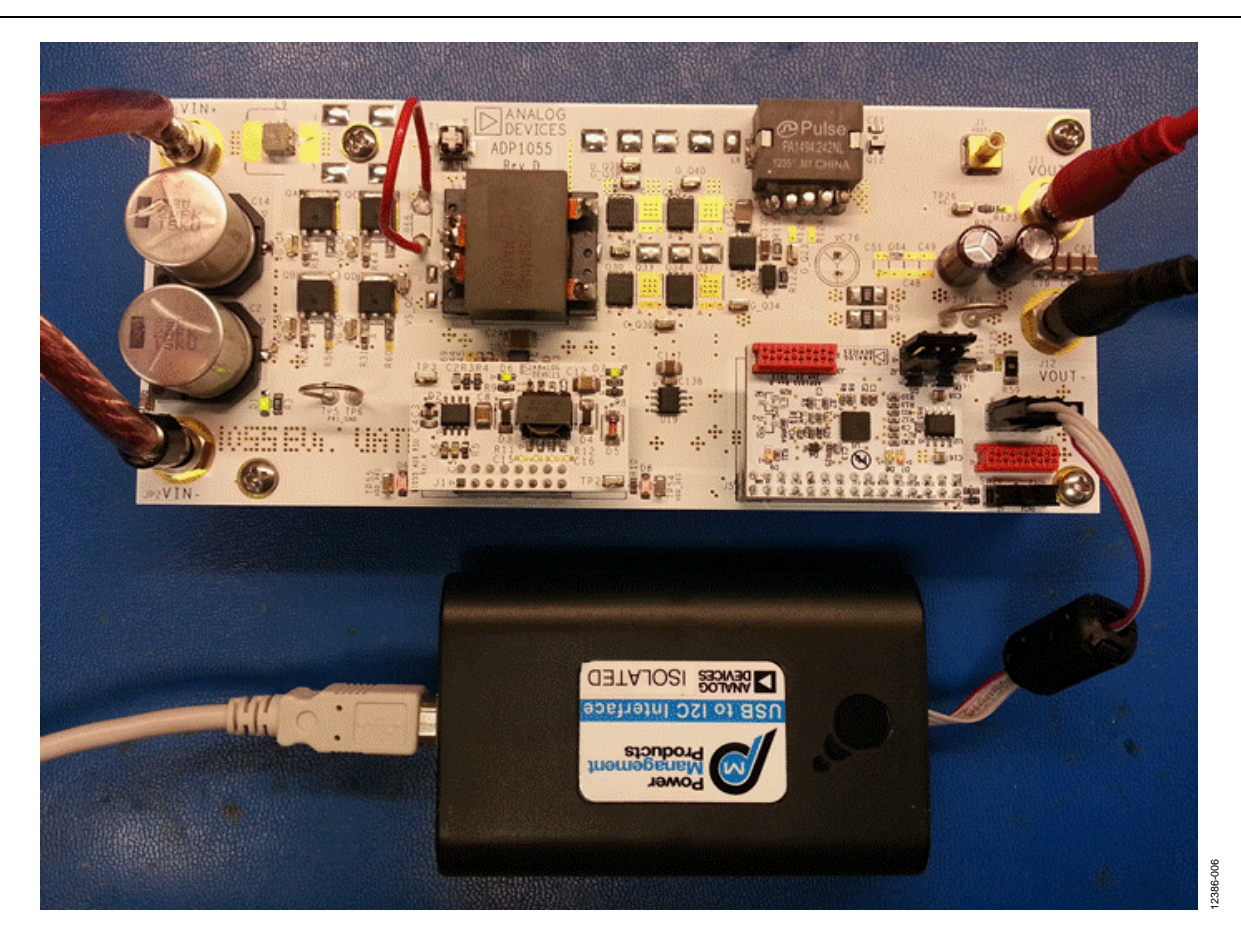

Figure 6. Test Configuration for the Evaluation Board

### **SOFTWARE GUI**

### **Overview**

The ADP1055 GUI is a free software tool for programming and configuring the ADP1055. It can be downloaded from the ADP1055 product page by clicking on the **Design Tools, Models, Drivers & Software** tab.

#### **GUI Installation**

Connect the USB cable to the evaluation board only after the software has been installed.

1. Install the ADP1055 software GUI. Double-click the **ADP1055 Setup.msi** installation file to start the installation. Click **Next**.

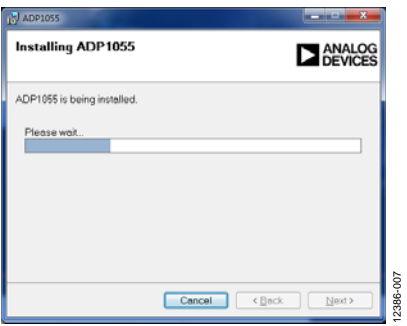

Figure 7. GUI Installation

- 2. When the **Total Phase USB Setup** window appears, click **Next**. Read the license agreement, check **I accept the terms in the License Agreement**, and then click **Next**.
	- Check the **Install USB driver** option if the driver is not installed.
	- If the driver is installed, uncheck the **Install USB driver** option. Then, click **Install**. After the installation, click **Close** to complete the driver installation.

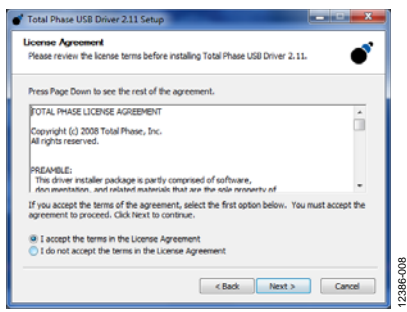

Figure 8. PC Driver Installation

3. When the **Adobe Flash Player Installer** window appears, check **I have read and agree to the terms of the Flash Player License Agreement** after reading it. Then, click **Install** and then **Done** to exit setup.

A pop-up window shows a notification of successful installation.

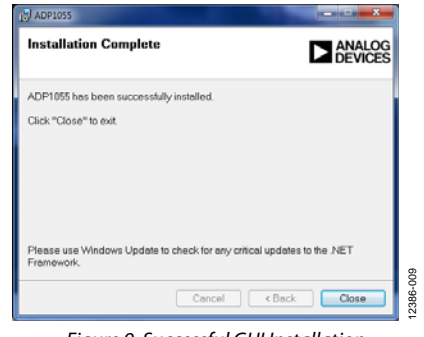

Figure 9. Successful GUI Installation

#### **Launching the GUI**

- 1. Ensure that the evaluation board, the auxiliary power board, and the daughter card are already plugged into the main power board. If they are mishandled during shipment, ensure that they are properly attached as per Figure 1.
- 2. Ensure that the CTRL switch or hardware PSON (SW2) is turned to the Off position (switch position on the right).
- 3. Plug one end of the USB to I2 C adapter in Jumper J6 or in the connector on the daughter card, and plug the other end in the USB port of the PC.
- 4. Launch the ADP1055 GUI. The software GUI should report that the ADP1055 has been located with the address. Click **Finish** to proceed.

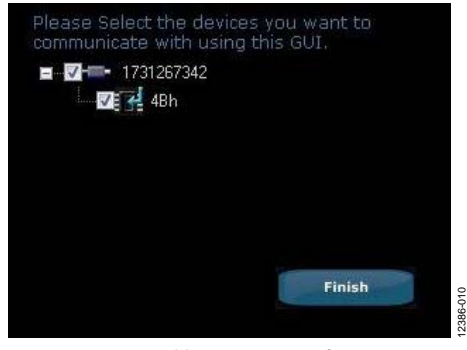

Figure 10. Address Detection of ADP1055

5. The ADP1055 in the evaluation kit is preprogrammed with the board and command settings, so this step is optional. If you want to load the default command and board settings file from a local folder, click the **Load Command and Board settings from a '.55s' file to ADP1055** icon.

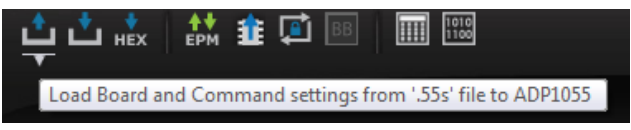

Figure 11. Leftmost Icon Shows Loading of .55s Settings File

6. Select the **ADP1055240W.55s** file. For more information about the ADP1055 GUI, refer to the ADP1055 GUI user guide by clicking on the leftmost question mark icon in the top section of the GUI.

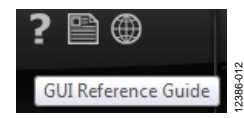

Figure 12. Leftmost Icon Shows GUI Reference Guide

## **POWERING UP**

- 1. Connect a dc source (voltage range of 38 V dc to 60 V dc) at the input terminals and an electronic load at the output terminals. Refer to Figure 6 for the correct configuration.
- 2. Connect voltmeters on the input terminals and output terminals separately as shown in Figure 6.
- 3. Connect the voltage probes at different test pins. Ensure that the differential probes are used and that the ground of the probes are isolated if the measurements are made on the primary and secondary side of the transformer simultaneously.
- 4. Set the electronic load to 5 A.
- 5. Turn the CTRL switch (SW2) to the On position.

The evaluation board should now be up and running, and ready for evaluation. The output should now read 12 V dc.

After successful startup when the PSU is in steady state condition, LEDs provide the status of the board.

### **Table 4. LED Indicators on the Evaluation Board**

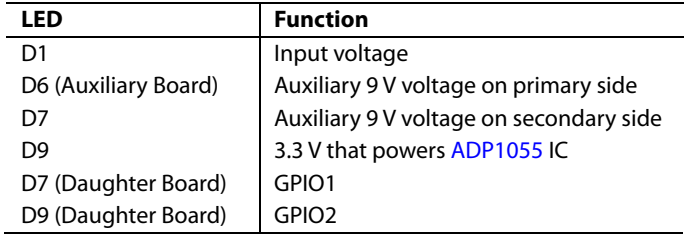

After completing the programming of the ADP1055, click the **Program command and board contents into EEPROM** icon to program the command and board settings into EEPROM to save the settings in the part.

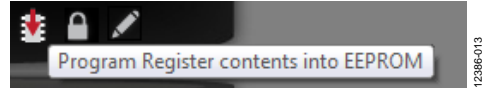

Figure 13. Leftmost Icon Shows Store to EEPROM Option

12386-013

Use the **Save Command and Board settings from ADP1055 to a '.55s' fil**e icon to generate a .55s file to save the commands and board settings.

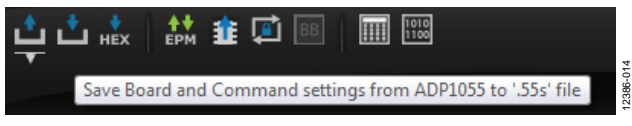

Figure 14. Second Icon from the Left Shows Save to File Option

12386-011

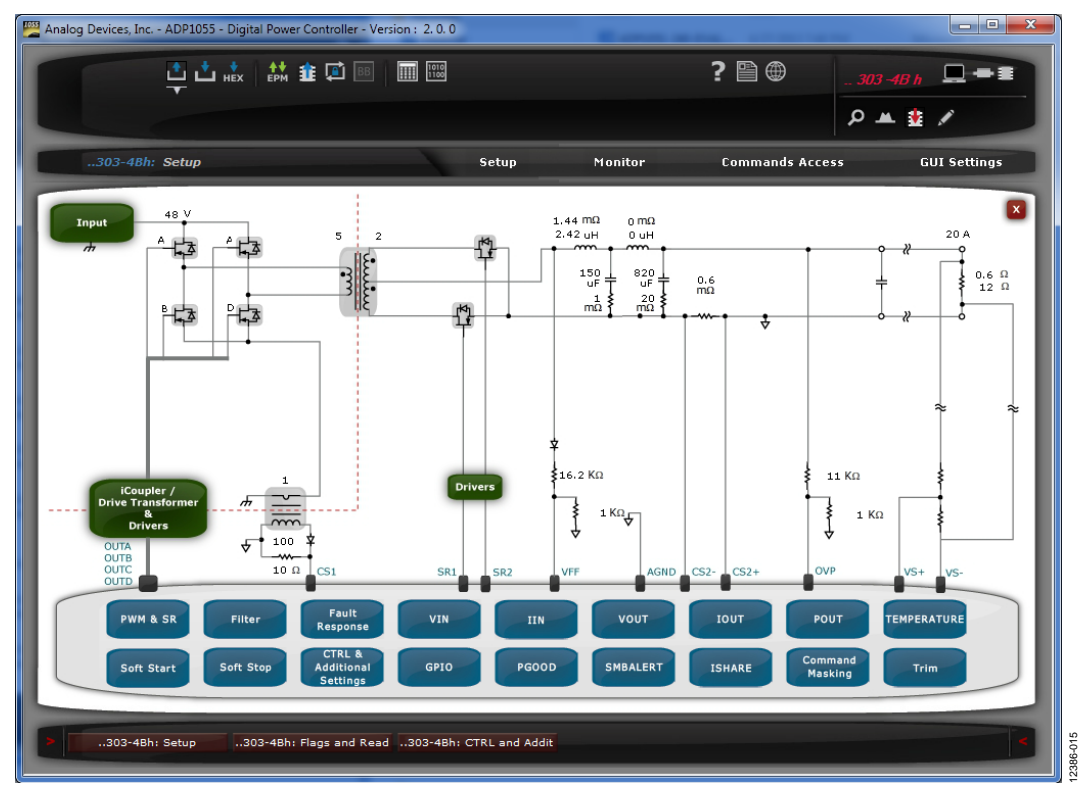

Figure 15. Main Setup Window of the ADP1055 GUI

| $\vert$ a $\vert$ a,<br>$\mathbf{x}$<br>Analog Devices, Inc. - ADP1055 - Digital Power Controller - Version: 2.0.0 |                               |            |                     |                      |                        |                             |  |  |  |  |
|----------------------------------------------------------------------------------------------------|-------------------------------|------------|---------------------|----------------------|------------------------|-----------------------------|--|--|--|--|
|                                                                                                    | 中山志林主国国画院                     |            |                     |                      | $? \n$                 | $.303-ABh$ $.24Bh$          |  |  |  |  |
|                                                                                                    |                               |            |                     |                      |                        |                             |  |  |  |  |
|                                                                                                    |                               |            |                     |                      |                        |                             |  |  |  |  |
|                                                                                                    | 303-4Bh: Flags and Readings   |            | Setup               | Monitor              | <b>Commands Access</b> | <b>GUI Settings</b>         |  |  |  |  |
|                                                                                                    | <b>Output Voltage</b>         | 12 V       |                     | First Flag : No Flag |                        | $\mathbf x$<br>Clear Faults |  |  |  |  |
|                                                                                                    |                               |            |                     | None                 | $-$ CML                | <b>Temperature</b>          |  |  |  |  |
|                                                                                                    |                               |            |                     | <b>VIN UV</b>        | lout oc                | <b>VOUT OV</b>              |  |  |  |  |
|                                                                                                    | <b>Output Current</b>         | 19.875 A   | Word<br>$-$ off     |                      | <b>Busy</b>            | Unknown                     |  |  |  |  |
|                                                                                                    |                               |            | Status_             | ∎ Other              | Fans                   | Power Good #                |  |  |  |  |
|                                                                                                    | <b>Output Power</b>           | 238.5 W    |                     | <b>IMFR</b>          | Input                  | IOUT / POUT                 |  |  |  |  |
|                                                                                                    |                               |            |                     | <b>VOUT</b>          | Show All Flags         |                             |  |  |  |  |
|                                                                                                    | <b>Input Voltage</b>          | 44.375 V   |                     |                      |                        |                             |  |  |  |  |
|                                                                                                    |                               |            |                     | <b>TOUT OC</b>       | <b>TOUT OC FAST</b>    | <b>TOUT UC</b>              |  |  |  |  |
|                                                                                                    |                               | 5.09375 A  | Flags               | IOUT_UC_FAST         | IIN_OC                 | IIN_OC_FAST                 |  |  |  |  |
| Readings                                                                                                    | Input Current                 |            |                     | <b>B</b> ISHARE      | VOUT_OV                | VOUT_OV_FAST                |  |  |  |  |
|                                                                                                    |                               |            |                     | <b>WOUT UV</b>       | I IOUT OC LV           | I VIN OV                    |  |  |  |  |
|                                                                                                    | <b>Input Power</b>            | 226.0352 W | Fault               | <b>WIN_UV</b>        | $\blacksquare$         | TON_MAX                     |  |  |  |  |
|                                                                                                    |                               |            |                     | POUT_OP<br>GPIO3     | GPIO1<br>GPIO4         | SPIO2                       |  |  |  |  |
|                                                                                                    | <b>External Temperature 1</b> | 52,4375 0  |                     |                      |                        |                             |  |  |  |  |
|                                                                                                    |                               |            |                     | TOFF_MAX_WARN        | VOUT MAX WARN          | VOUT_UV_WARN                |  |  |  |  |
|                                                                                                    | <b>External Temperature 2</b> | 0 C        |                     | VOUT_OV_WARN         | IOUT_OC_WARN           | VIN_LOW                     |  |  |  |  |
|                                                                                                    |                               |            |                     | OT_WARN              | COMM_ERR               | CRC_ERR                     |  |  |  |  |
|                                                                                                    |                               |            | <b>Status Flags</b> | PEC_ERR              | DATA_ERR               | CMD_ERR                     |  |  |  |  |
|                                                                                                    | Duty Cycle                    | 63,4375 %  |                     | <b>VDD UV</b>        | VDD OV                 | <b>VCORE OV</b>             |  |  |  |  |
|                                                                                                    |                               |            |                     | Address Warning      | I SR Off               | <b>Sync Unlock</b>          |  |  |  |  |
|                                                                                                    | Frequency                     | 125 kHz    |                     | PGOOD1 Fault         | PGOOD2 Fault           | <b>Constant Current</b>     |  |  |  |  |
|                                                                                                    |                               |            |                     | · Regular Flags      |                        | Latched Flags               |  |  |  |  |
| 303-4Bh: Setup<br>303-4Bh: Flags and Read 303-4Bh: CTRL and Addit                                                  |                               |            |                     |                      |                        |                             |  |  |  |  |

Figure 16. Monitor Window in the GUI

For more information on the board settings, refer to the GUI reference guide (see Figure 12).

## EVALUATING THE ADP1055

The goal of this user guide is to familiarize you with the GUI and to describe the flexibility available with the extensive programming options provided by the ADP1055. Several test points on the evaluation board allow easy monitoring of the various signals. You can use the GUI software to program multiple responses for the various fault conditions. The following sections provides a description of the typical features and results realized when evaluating this device.

## **PWM AND SR WINDOW**

The PWM and SR window shows the PWM settings for the switches on the primary side and the synchronous rectifier in the **General** tab at the top left corner of the window. Other tabs program the **Modulating Edges**, prevent transformer saturation (**Volt Second Balance**), and perform other functions as described in this section of the user guide (**Sync**, **Snubber**, and **Adaptive Dead Time**). This tab programs the switching frequency, SR phase in speed, pulse skipping, maximum duty cycle, and so on.

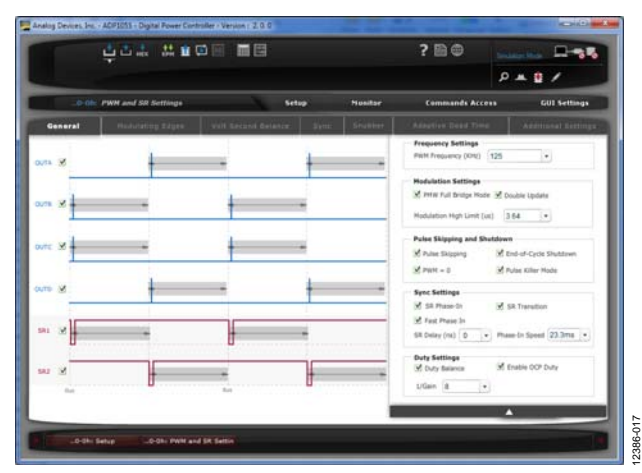

Figure 17. PWM and SR Window (Full Bridge Hard Switching)

Note the following:

- All the signals shown in Figure 17 represent the signals at the output pins of the IC.
- Although the switching frequency can be increased, the software does not account for the dead times; these have to be programmed manually by measuring the propagation delays between the output of the ADP1055 and the gate of the MOSFET. A 200 ns delay is conservative for the evaluation board.

In Figure 17, a typical PWM configuration for a full bridge hard switching topology is provided with modulation on the falling edges of OUTA to OUTD and on the rising edge of SR1 and SR2. The synchronous rectifiers in light load mode (LLM) have an independent setting as shown in Figure 18.

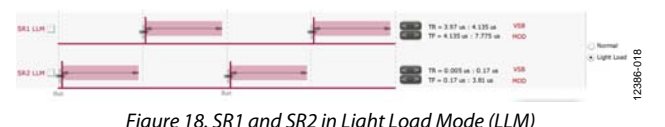

The PWM window can be used to set up several different

topologies, notably the full bridge phase shifted topology whose PWM settings are shown in Figure 19.

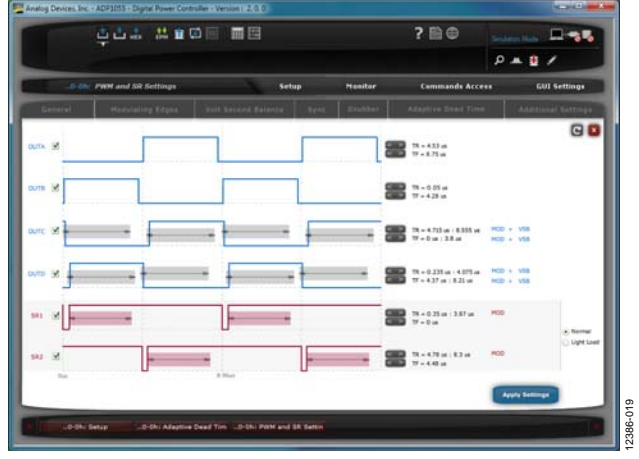

Figure 19. PWM and SR Window (Full Bridge Phase Shifted)

The PWM settings can be changed in a simple drag-and-drop fashion or by checking/unchecking the respective function. The **Apply Settings** button is highlighted in red whenever a change is made. Changes take place after **Apply Settings** is clicked and are stored in the RAM of the IC, but need to be saved to EEPROM for permanent storage.

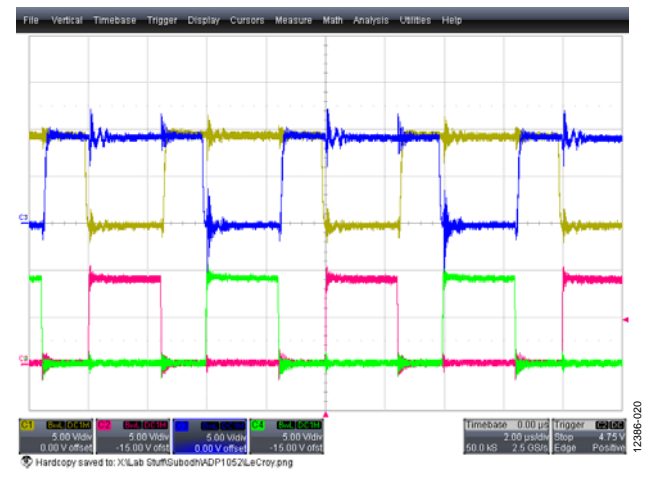

Figure 20. PWM Example Under 10 A Load Top 2 Waveforms: SR1 and SR2 Bottom 2 Waveforms: OUTB and OUTD

## **Volt Second Balance Tab**

Refer to the ADP1055 data sheet for detailed operation and manual setup of the volt second balance feature.

It is recommended to use the **Auto Setup** feature to setup the PWMs in hard switching mode.

For full bridge phase shifted topology, use the settings shown in Figure 21.

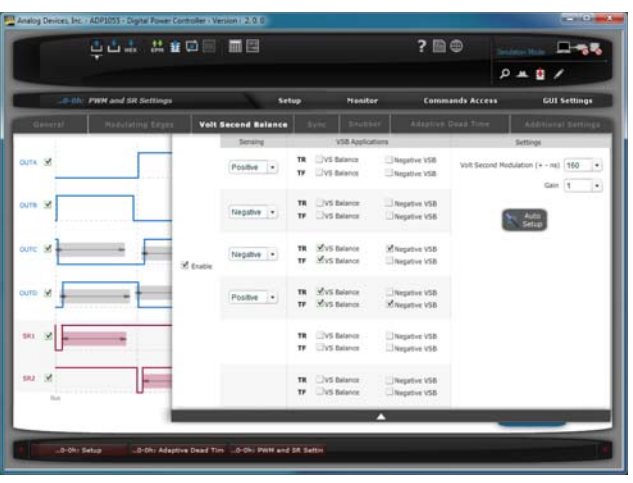

Figure 21. PWM and SR Window (Full Bridge Phase Shifted)

What follows is an example that shows the effectiveness of the volt second balance feature. A deliberate extra on time was added to one leg of the H bridge creating an imbalance in the transformer.

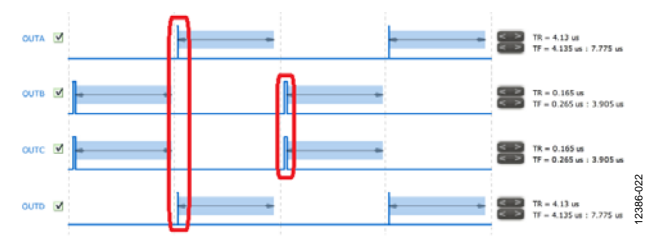

Figure 22. 100 ns Extra On Time Added to OUTB and OUTC

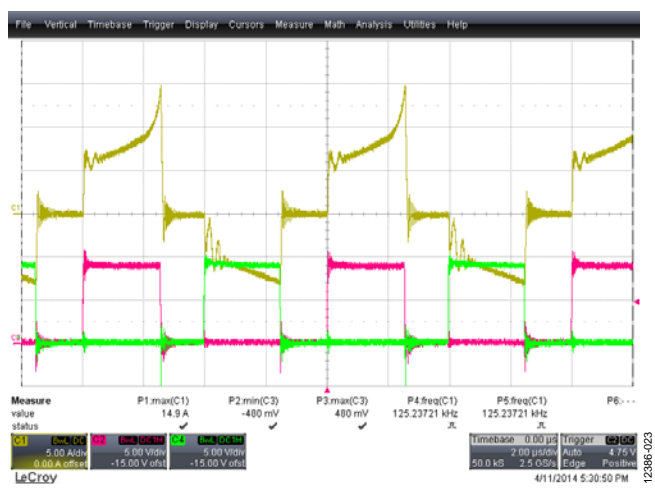

Figure 23. Volt Second Balance Disabled, Duty Balance Disabled Yellow Trace: Primary Current, 5 A Div Red and Green Trace: OUTB and OUTD

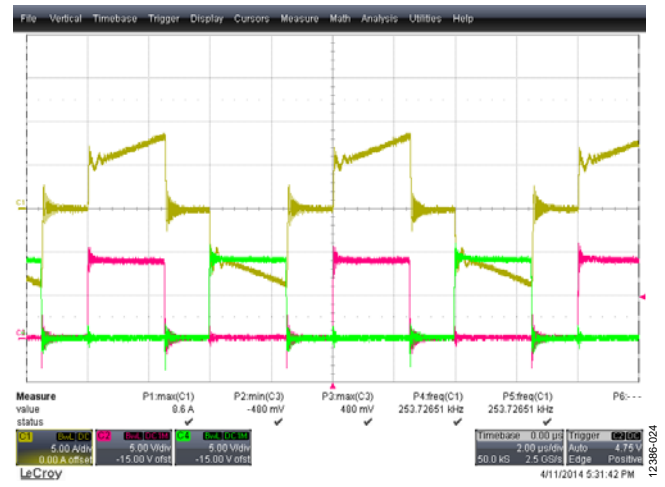

Figure 24. Volt Second Balance Enabled, Duty Balance Disabled Yellow Trace: Primary Current, 5 A/Div Red and Green Trace: OUTB and OUTD

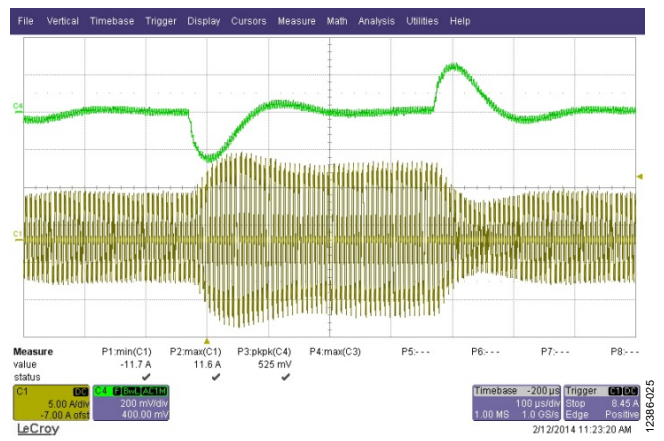

Figure 25. Volt Second Balance During 25% Load Transient

12386-021

## ADP1055-EVALZ User Guide UG-710

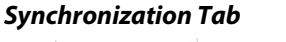

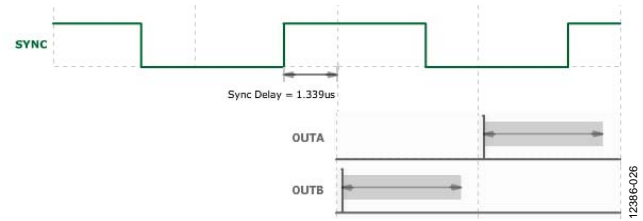

Figure 26. Phase Delay Between SYNC Pulse and PWM Timing

The phase delay, that is, the alignment of the PWM set (OUTA to OUTD and SR1, SR2) with synchronization pulse can be programmed in this tab. For a full description of the SYNC function, refer to the data sheet.

The SYNC settings can be changed in a simple drag-and-drop fashion. The **Apply Settings** button is highlighted in red whenever a change is made. Changes take place after **Apply Settings** is clicked and are stored in the RAM of the IC, but need to be saved to EEPROM for permanent storage.

### **Adaptive Dead Time (ADT) Tab**

See the ADP1055 data sheet for detailed operation of the ADT feature. In the example provided in this section, the GUI has programmed the SR edges to become narrower when the load has decreased to increase light load efficiency.

The ADT settings can be changed in a simple drag-and-drop fashion or by merely checking/unchecking the respective function. The **Apply Settings** button is highlighted in red whenever a change is made. Changes take place after the **Apply Settings** is clicked and are stored in the RAM of the IC, but need to be saved to EEPROM for permanent storage.

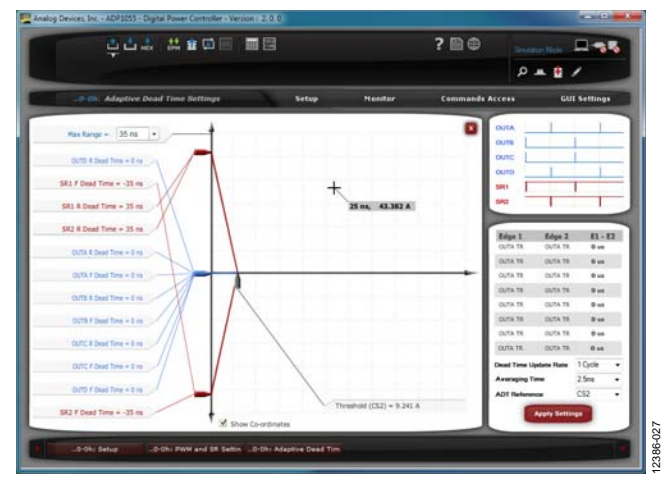

Figure 27. ADT Window

### **Things to Try**

- 1. Set up PWMs for additional topologies, such as active clamp, isolated boost, and so on.
- 2. Use the SYNC feature of the ADP1055 to synchronize to an external frequency.

## **CTRL AND PSON WINDOW**

In this window, the configuration of the hardware and software PSON can be programmed. Additional settings, such as the extended slave address selection, voltage overshoot (regulation timeout speed) and write protect mode, can be selected.

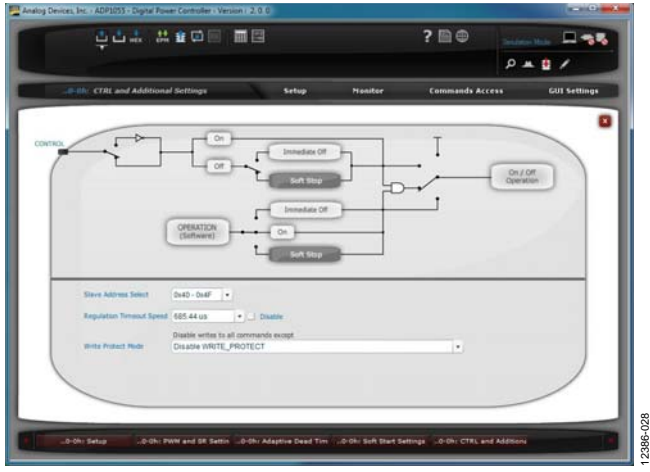

Figure 28. PSON Window

The settings can be changed by simply toggling the switches or by selecting the suitable option from the drop-down menu. Changes take place immediately and are stored in the RAM of the IC, but need to be saved to EEPROM for permanent storage.

#### **Overshoot Protection (Regulation Timeout) and DIP Test**

The ADP1055 provides an overshoot protection feature (regulation timeout). If enabled, a soft-start is run from the precharge function whenever the output voltage is out of regulation for a certain number of switching periods. This prevents the system from overshooting in output voltage, such as in the case of a DIP test where the input voltage dips below nominal and puts the output voltage out of regulation. In Figure 29, the PSU has been given a PSON signal several minutes before the input voltage is above the VIN\_UV threshold.

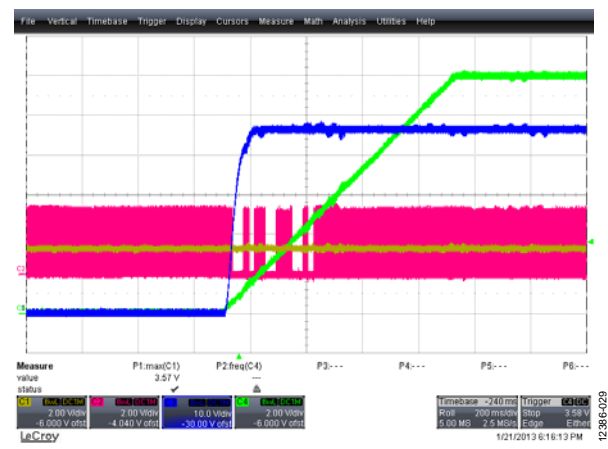

Figure 29. Demonstration of Overshoot Protection at No Load Green Trace: Output Voltage Blue Trace: Input Voltage Red Trace: PWM

## **SOFT-START WINDOW**

This window programs PMBUS functions TON\_DELAY, TON\_RISE (the soft-start time), and TON\_MAX. In the **Additional Settings** tab, several faults can be blanked during soft start and additional features, such as soft start from precharge can be selected.

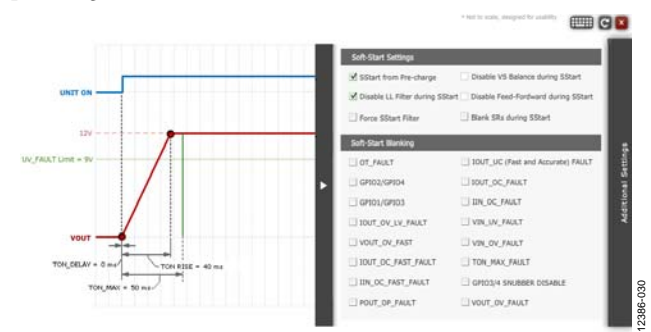

Figure 30. Soft-Start Window

The settings can be changed in a simple drag-and-drop fashion and or by checking/unchecking the checkbox. Changes take place immediately and are stored in the RAM of the IC, but need to be saved to EEPROM for permanent storage.

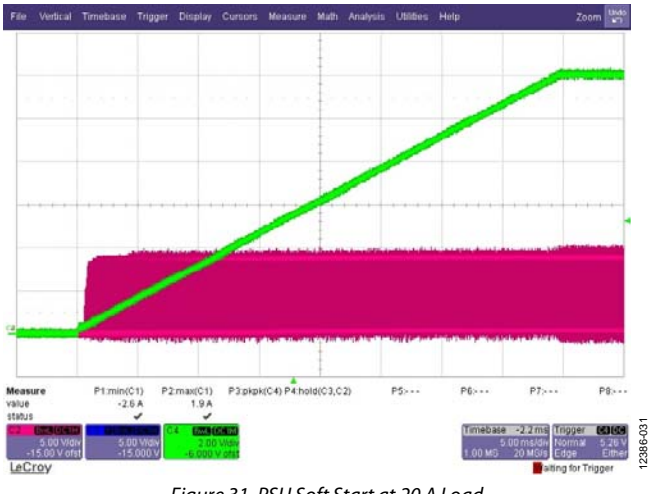

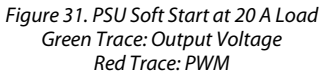

To facilitate a proper soft start from the precharge/prebias condition where the output bus has not yet discharged to zero, the ADP1055 uses the SR phase in and SR transition function to ensure that the output voltage reaches the setpoint value in a monotonic fashion. The SR phase in and SR transition function changes the width of SR1 and SR2 from light load mode setting to the normal mode setting, the setting for continuous conduction mode (CCM), in steps of 5 ns per x switching periods where x ranges from 1 to 1024. This prevents a momentary dip in output voltage when the power supply is turned on.

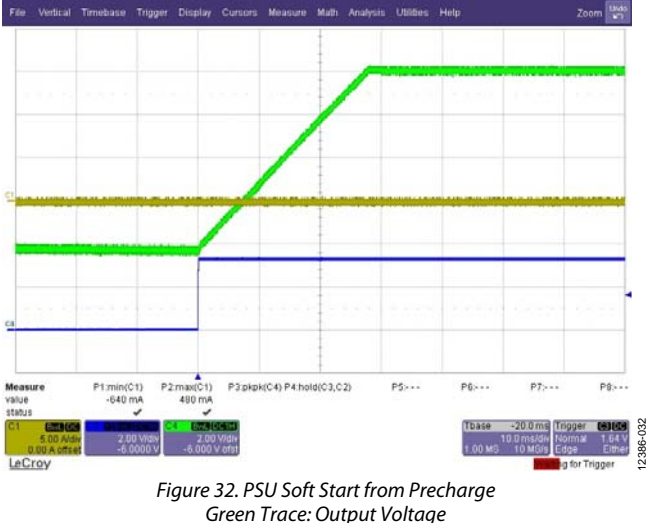

Blue Trace: Hardware PSON Yellow Trace: Primary Current

## **Things to Try**

- 1. Change the soft-start timing in the **Soft-Start** window.
- 2. Adjust/change the blanking of faults during soft start.

## **SOFT-STOP WINDOW**

Similar to the soft-start window, the soft-stop window features a graphical representation of the TOFF\_DELAY, TOFF\_MAX, and TOFF\_FALL commands. The **Additional Settings** window provides a space to program the blanking of faults during soft stop. Settings for the SR phase in speeds to facilitate soft stop from light load mode are also available here.

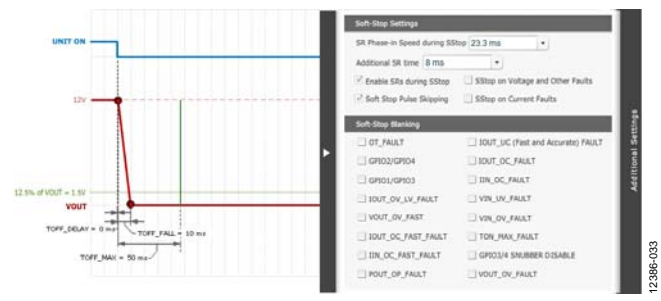

Figure 33. Soft-Stop Window

The settings can be changed in a simple drag-and-drop fashion and or by checking/unchecking the checkbox. Changes take place immediately and are stored in the RAM of the IC, but need to be saved to EEPROM for permanent storage.

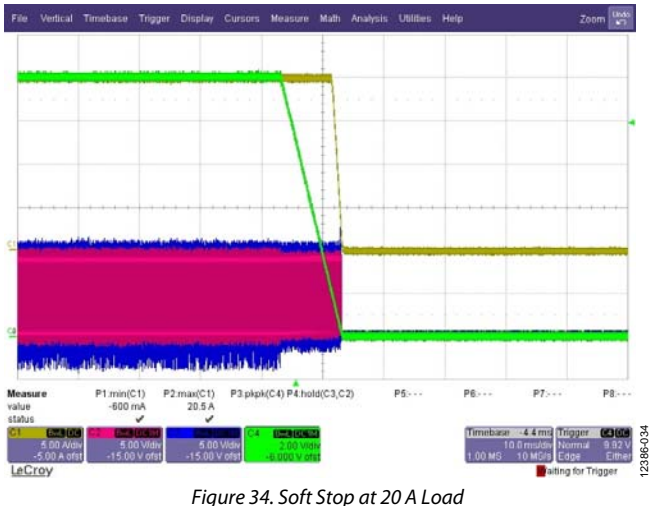

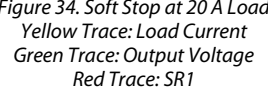

When soft stop is initiated from light load mode, SR1 and SR2 are initially off. However, to facilitate soft stop they turn on to discharge the live bus at a controlled rate. The speed at which they turn on and phase in turn soft stop is selectable.

The soft-stop process starts once the SRs have finished phasing in. An additional option of extended SR on time can be selected to ensure that the output voltage stays at 0 V.

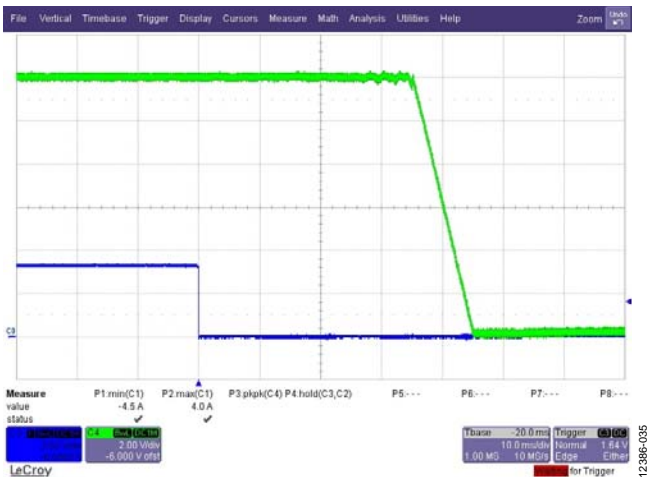

Figure 35. Soft Stop from Light Load Mode Green Trace: Output Voltage Blue Trace: Hardware PSOFF

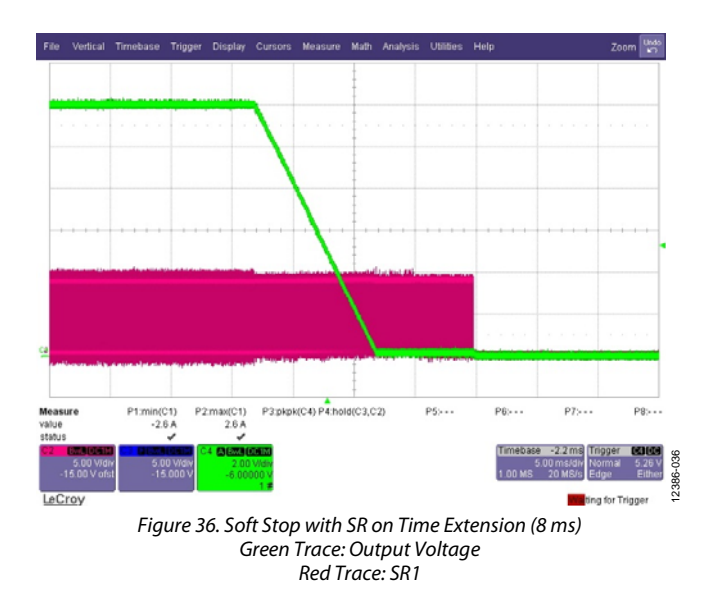

### **Things to Try**

- 1. Change the soft-stop timing in the soft-start window.
- 2. Adjust/change the blanking of faults during soft stop.
- 3. Perform a soft start from light load mode with a fast SR phase in speed.

## **FAULT RESPONSE WINDOW**

The **Fault Response** window programs the fault response for all the voltage, current, temperature, and GPIO faults, 22 in total. Each fault has a configuration with a programmable debounce time, and the response to the fault followed by the delay time between consecutive soft starts if the PSU is shutdown as a result of the fault action.

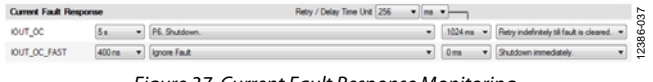

Figure 37. Current Fault Response Monitoring

The first fault ID (FFID) that caused the PSU to shutdown is displayed in a monitoring window.

A complete description of the fault response can be found in the data sheet.

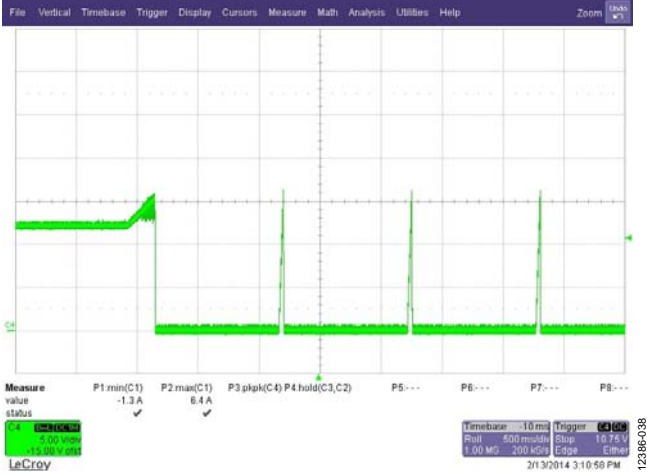

Figure 38. VOUT\_OV\_FAST\_FAULT Fault Response Set to Shut Down and Retry Indefinitely Green Trace: Output Voltage

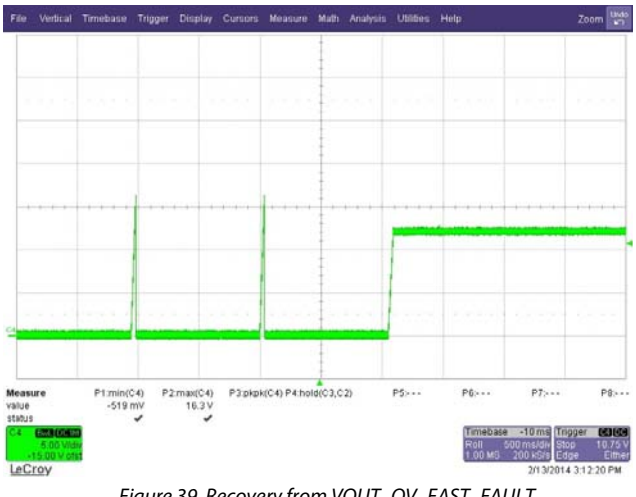

Figure 39. Recovery from VOUT\_OV\_FAST\_FAULT Green Trace: Output Voltage

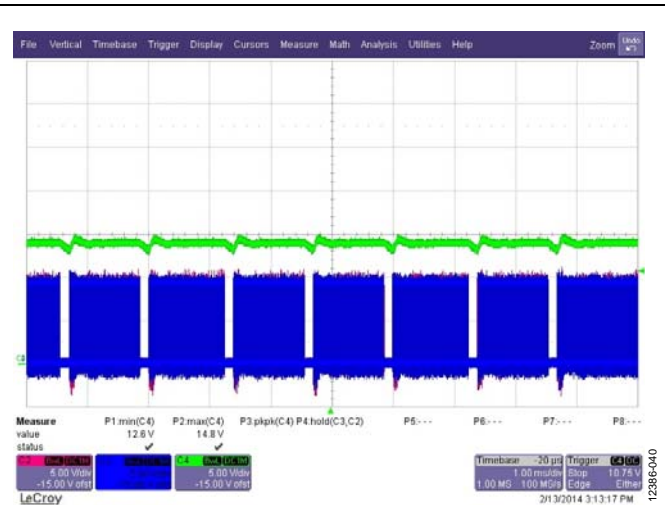

Figure 40. VOUT\_OV\_FAULT Fault Response Set to Disable PWMs and Retry when Fault is Cleared Green Trace: Output Voltage Red and Blue Trace: PWMs

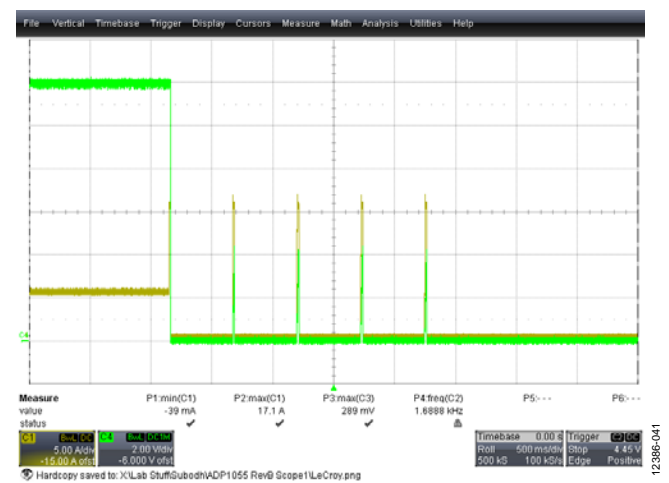

Figure 41. IOUT\_OC\_FAULT under Short-Circuit Fault Response Set to Shut Down and Retry 4 Times Green Trace: Output Voltage Yellow Trace: Load Current

## UG-710 ADP1055-EVALZ User Guide

12386-039

## ADP1055-EVALZ User Guide UG-710

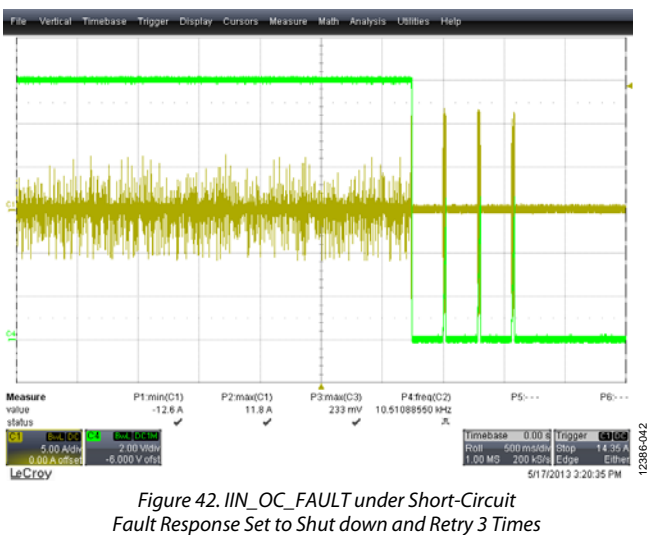

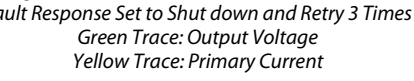

## **Things to Try**

- 1. Trigger other faults, such as VIN\_UV\_FAULT, GPIOx\_FAULT, IN\_OC\_FAST, POUT\_OP, and TON\_MAX.
- 2. Enable the end of cycle shutdown feature (**PWM** window).

## **VIN WINDOW**

The **VIN** window sets the thresholds for VIN\_OV, VIN\_UV, VIN\_ON, and VIN\_OFF. The corresponding faults can be set up in the **Fault Response** window. In the **Additional Settings** bar, the voltage feedforward function can be enabled. Since the ADP1055 is a secondary side controller, the input voltage is not available to the IC before switching begins. Thus, VIN\_ON is set to 0 V.

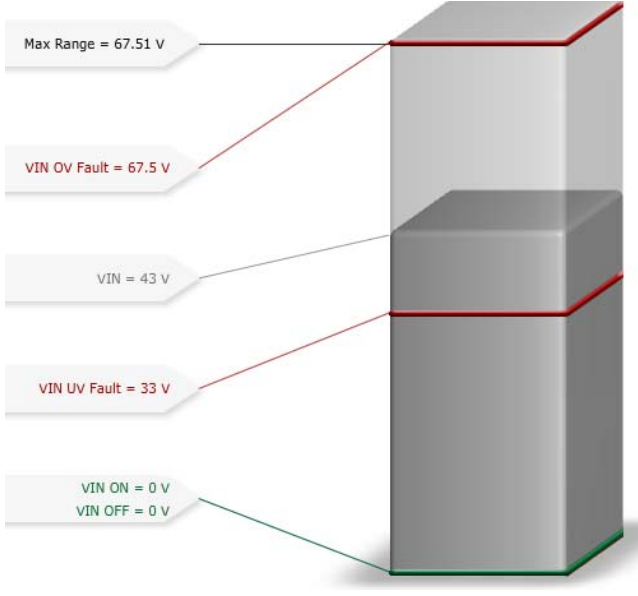

Figure 43. VIN Window

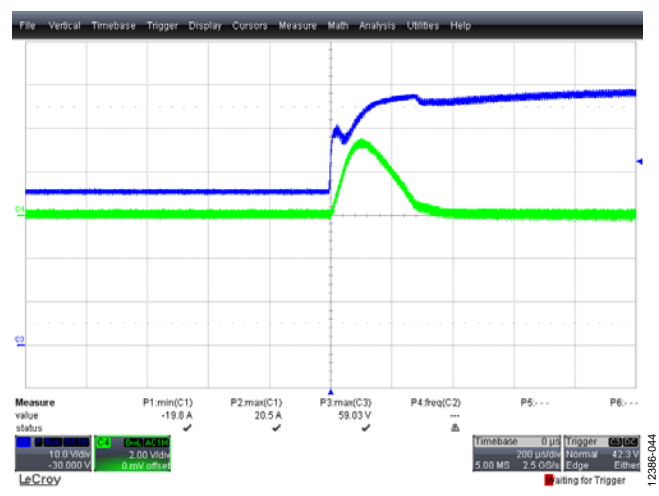

Figure 44. Line Voltage Feedforward DISABLED, 5 A Load Green Trace: AC Coupled Output Voltage Blue Trace: Input Voltage

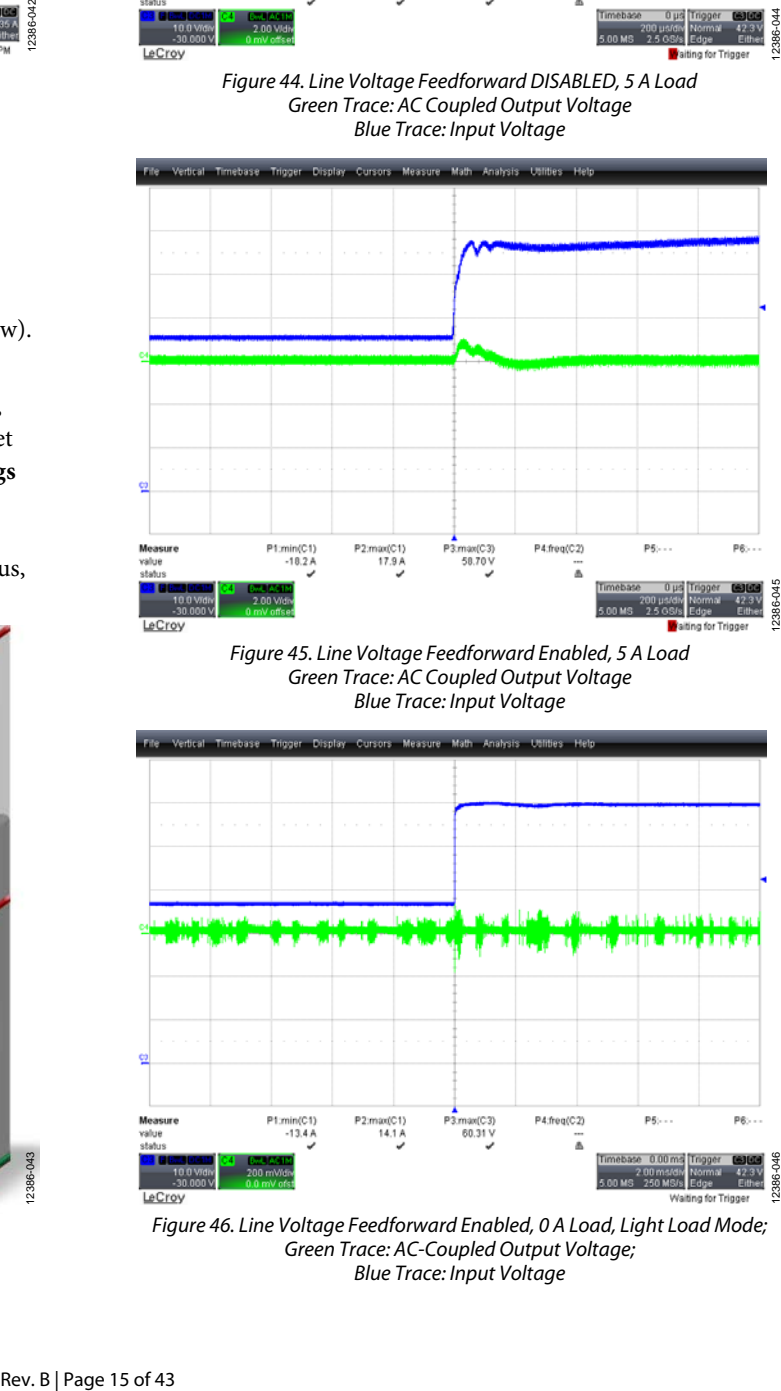

Figure 45. Line Voltage Feedforward Enabled, 5 A Load Green Trace: AC Coupled Output Voltage Blue Trace: Input Voltage

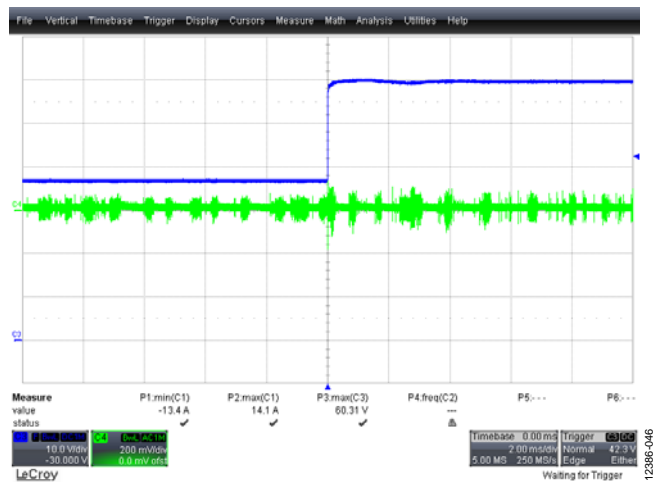

Figure 46. Line Voltage Feedforward Enabled, 0 A Load, Light Load Mode; Green Trace: AC-Coupled Output Voltage; Blue Trace: Input Voltage

Rev. B | Page 15 of 43

12386-043

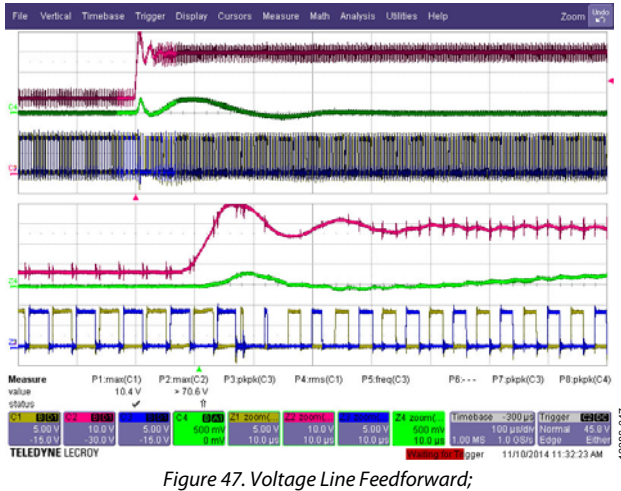

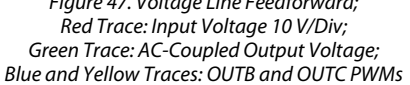

## **IIN WINDOW**

The **IIN** window sets up thresholds for the input current thresholds, namely the IIN\_FAST\_OC\_FAULT\_LIMIT and the IN\_OC\_FAULT\_LIMIT. The corresponding faults can be set up in the **Fault Response** window.

There are two ranges for the fast limit (1.2 V or 250 mV). Using the board settings, in particular the current transformer (CT) turns ratio, and termination resistor, the GUI calculates the peak current at which the IIN\_FAST\_OC\_FAULT\_LIMIT is triggered. This fault terminates the PWM pulse for the remainder of the switching period depending upon the timeout value (this is set in the **Additional Settings** bar).

For example, a timeout of four switching cycles causes the IN\_FAST\_OC\_FAULT flag to set when the IIN\_FAST\_OC\_FAULT\_LIMIT threshold is crossed 4 times consecutively.

This function can be bypassed using GPIO1 as shown in Figure 48.

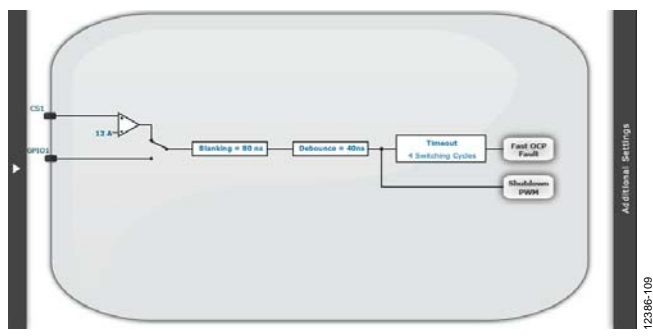

Figure 48. Additional Settings of the IIN Window

## UG-710 ADP1055-EVALZ User Guide

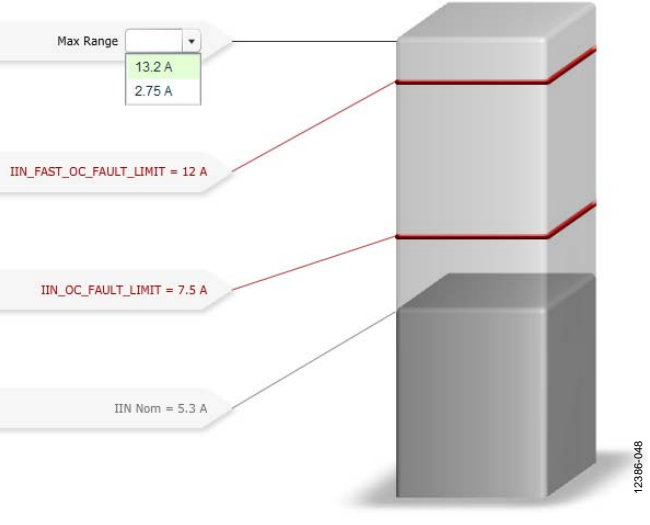

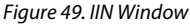

The IN\_OC\_FAULT is an accurate fault whose threshold can be set simply by dragging and dropping the threshold bar or by entering a value using the keyboard icon on the top right hand corner of the screen. Changes take place immediately and are stored in the RAM of the IC, but need to be saved to EEPROM for permanent storage.

## **VOUT WINDOW**

The VOUT window programs thresholds for the output voltage set point, over voltage protection (OVP) and warning, and under voltage protection (UVP) and warning.

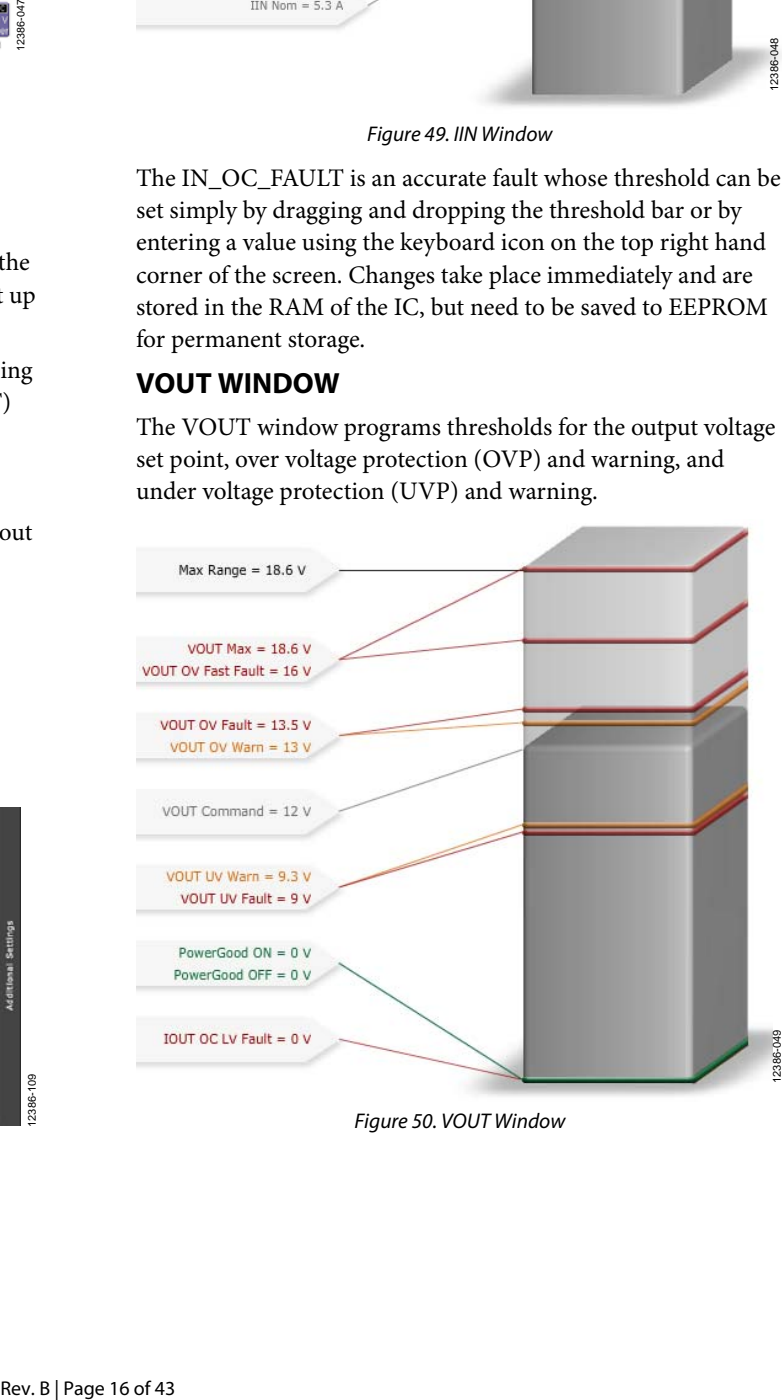

Figure 50. VOUT Window

## ADP1055-EVALZ User Guide Van Andrew VG-710

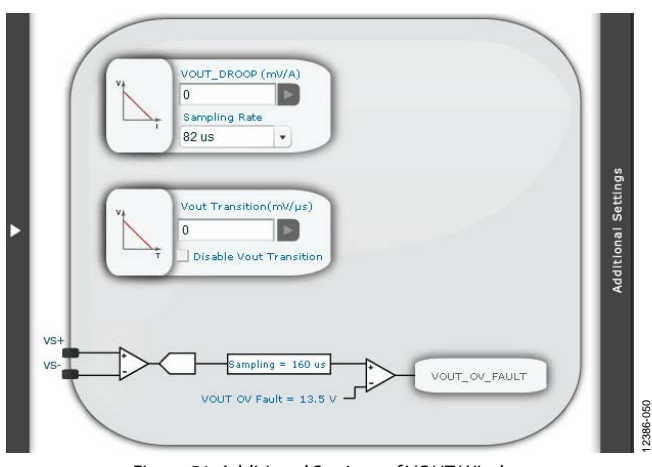

Figure 51. Additional Settings of VOUT Window

The settings can be changed in a simple drag-and-drop fashion and or by selecting the value from the combo box. Changes to the VOUT\_DROOP and VOUT\_TRANSITION value take place after the button on the right side next to the text box is clicked. Other changes take place immediately and are stored in the RAM of the IC, but need to be saved to EEPROM for permanent storage.

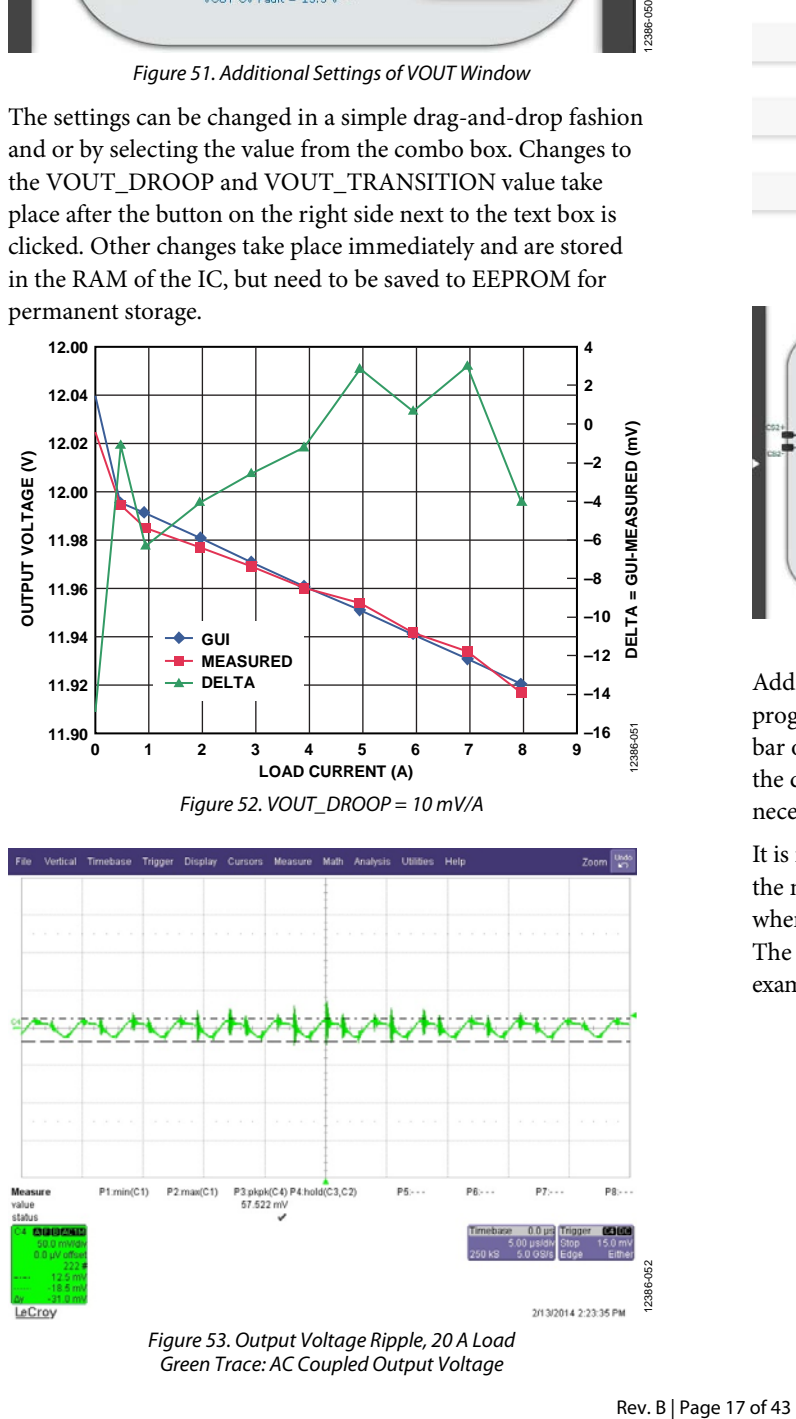

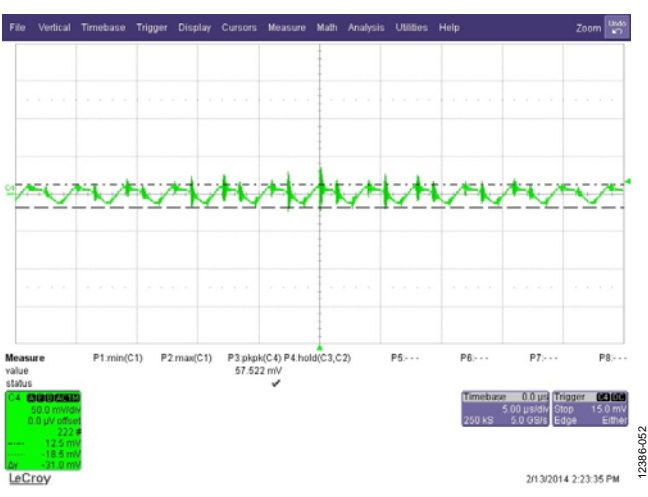

Figure 53. Output Voltage Ripple, 20 A Load Green Trace: AC Coupled Output Voltage

## **IOUT WINDOW**

The **IOUT** window sets thresholds for the output current. Thresholds for output over current, under current, and constant current can be programmed via this window.

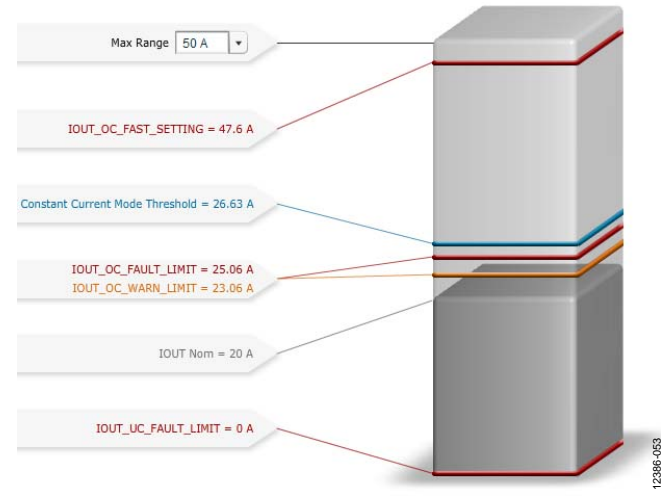

Figure 54. IOUT Window

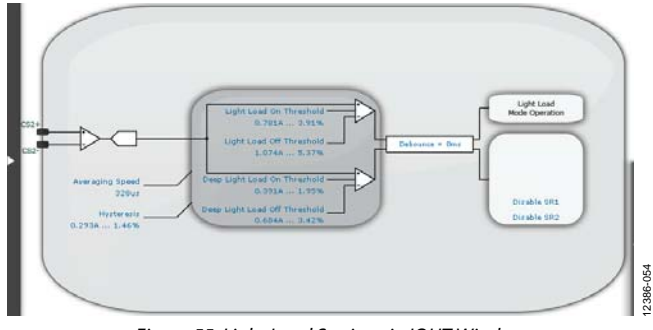

Figure 55. Light Load Settings in IOUT Window

Additionally, settings for the light load mode can also be programmed in this window through the **Light Load Settings** bar on the right side. The thresholds can be programmed from the drop-down list. The deep light load mode can be enabled, if necessary.

It is recommended to use the manufacturer specific mode with the maximum slew rate to control (decrease) the output voltage when the load current crosses the constant current threshold. The constant current threshold is set to a percentage (for example, ±3.125% or ±12.5%) of the IOUT\_OC\_FAULT\_LIMIT.

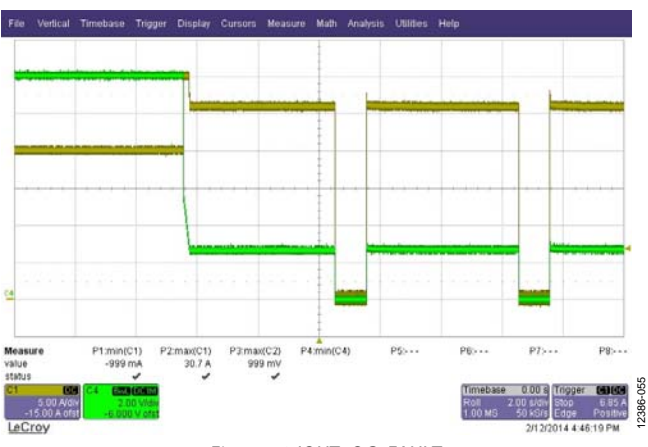

Figure 56. IOUT\_OC\_FAULT PSU is Set to Enter Constant Current Mode at 27 A. Fault Response Set to Wait for a Debounce of 5 Seconds, Shutdown, and Retry Indefinitely. Green Trace: Output Voltage Yellow Trace: Load Current

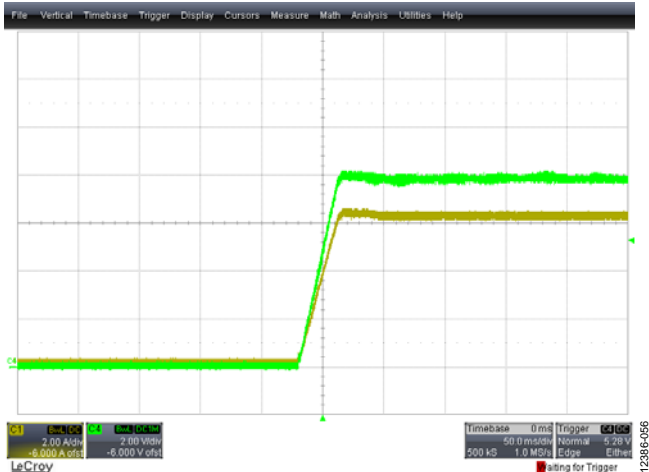

Figure 57. Constant Current Mode in a Load Resistor Green Trace: Output Voltage Yellow Trace: Load Current

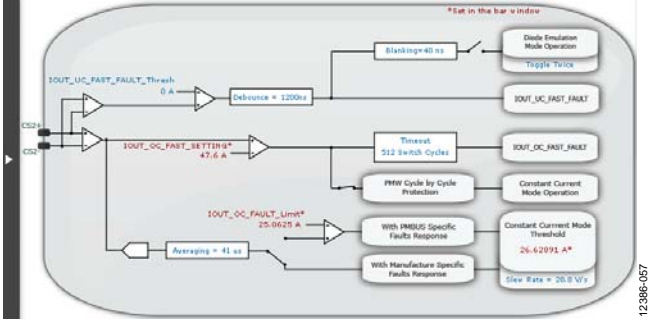

Figure 58. Additional Settings in IOUT Window

In th**e Additional Settings** bar, the cycle by cycle protection (over current and reverse current) can be set. Also, the constant current averaging rate and the slew rate can be selected.

## **POUT WINDOW**

The threshold limit for over load power can be set in this window. The settings can be changed in a simple drag-and-drop fashion. Changes take place immediately and are stored in

UG-710 ADP1055-EVALZ User Guide

the RAM of the IC, but need to be saved to EEPROM for permanent storage.

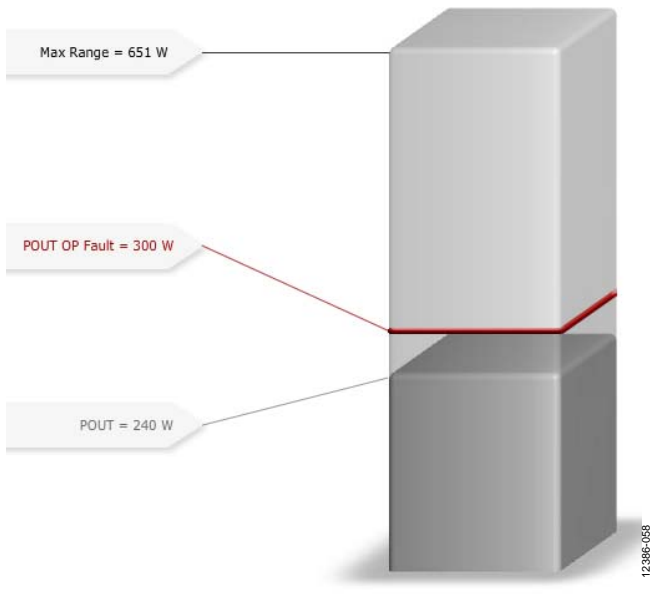

Figure 59. POUT Window

## **TEMPERATURE WINDOW**

In the **Temperature** window, the threshold for overtemperature protection (OTP) and the low temperature threshold can be set. The settings can be changed in a simple drag-and-drop fashion. Changes take place immediately and are stored in the RAM of the IC, but need to be saved to EEPROM for permanent storage.

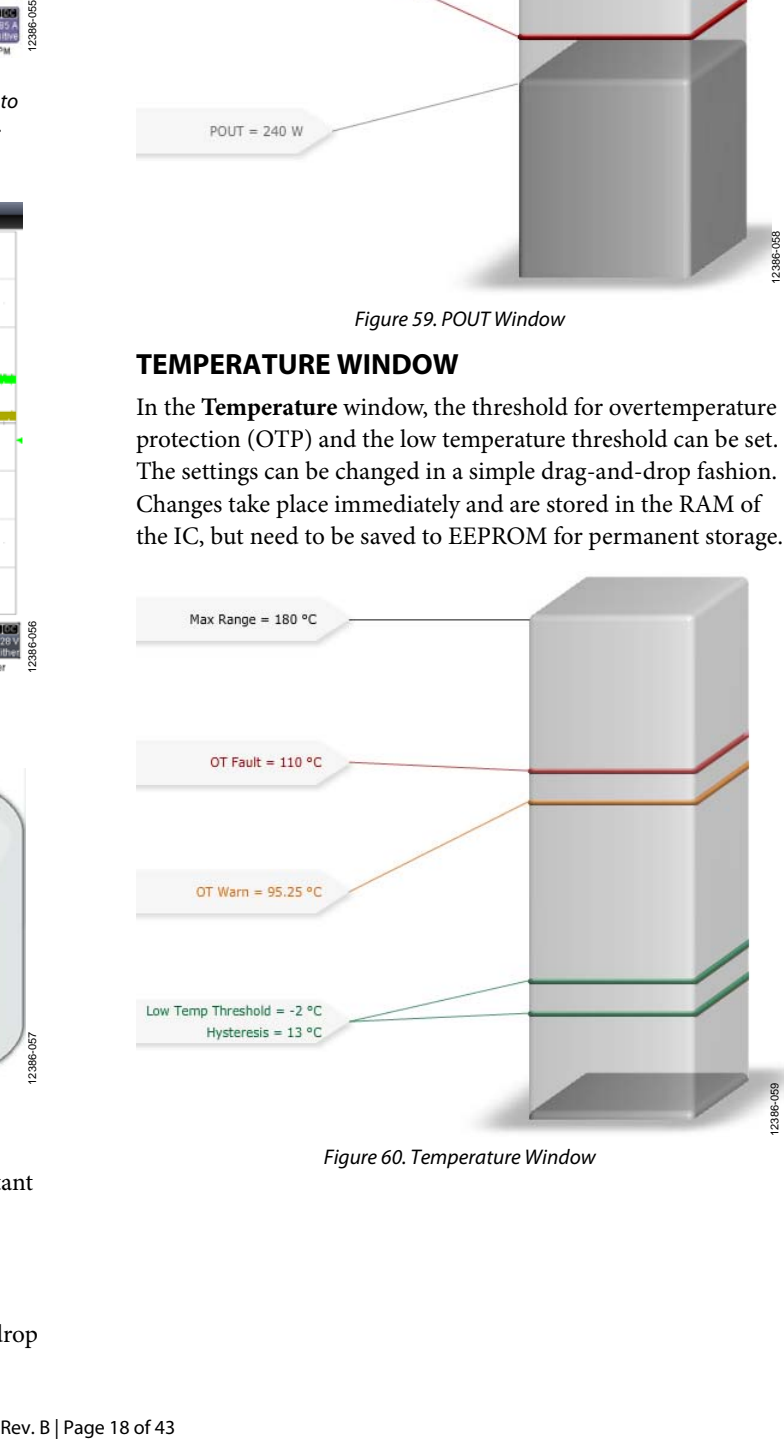

Figure 60. Temperature Window

## **PGOOD AND GPIO WINDOWS**

The **PGOOD** and **GPIO** windows go hand in hand. Several flags, such as IOUT\_OC\_FAULT and VOUT\_OV, can be set into PGOOD1 and PGOOD2 which are internal signals. These can be routed to hardware pins GPIO1 to GPIO4 in the **GPIO** window.

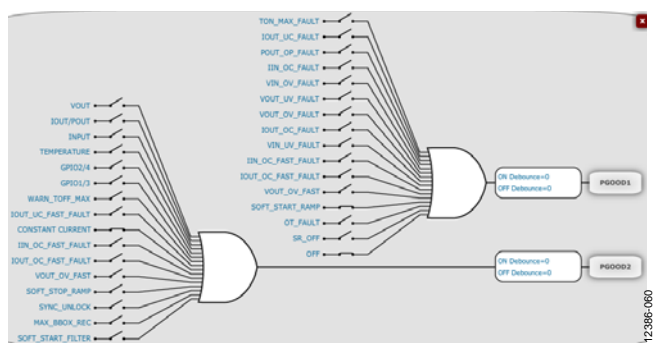

Figure 61. Additional Settings in IOUT Window

The **GPIO** window configures the GPIO1 to GPIO4 pins either as an input or as an output. If selected as an output, the pin can output a logic combination of PGOOD1 and PGOOD2. If selected as an input, then it acts as a digital input whereupon a GPIOx fault can be triggered.

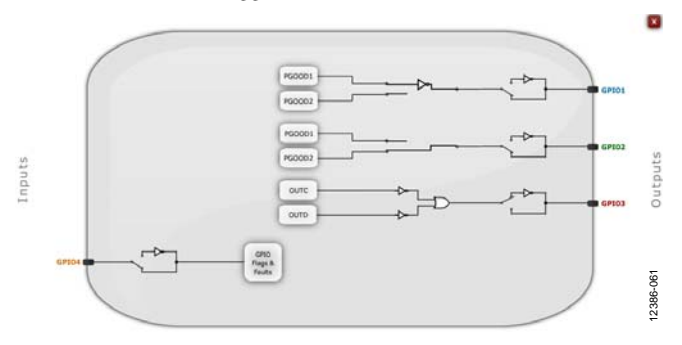

Figure 62. GPIO Window

There are several logic operations available for programming the output as shown in Figure 63.

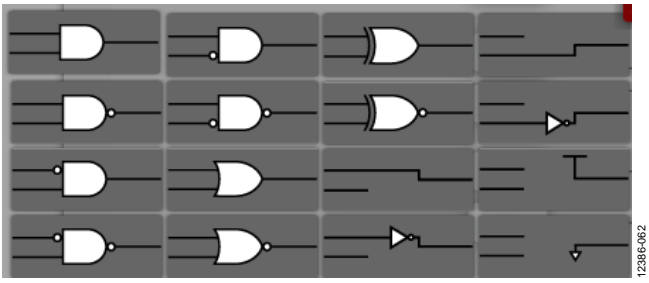

Figure 63. Logic Options for GPIO

## **32-BIT KEYCODE**

The ADP1055 has a 32-bit password protection and extended command masking set.

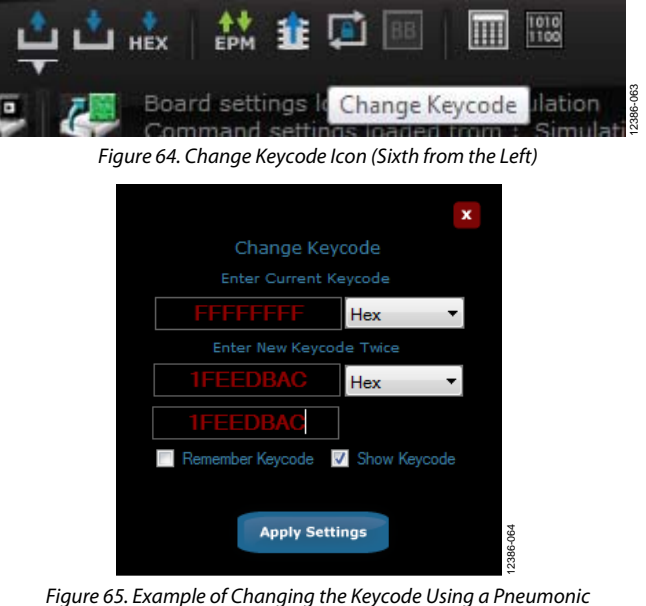

for Negative Feedback in Signed Binary Numbers

## **COMMAND MASKING**

The ADP1055 supports command masking that can mask any command (PMBUS command and extended manufacturer specific command). When a read or write is made to a command that is masked, the ADP1055 returns with a NACK.

Commands can be masked in the command masking window by simply clicking on the lock next to the command.

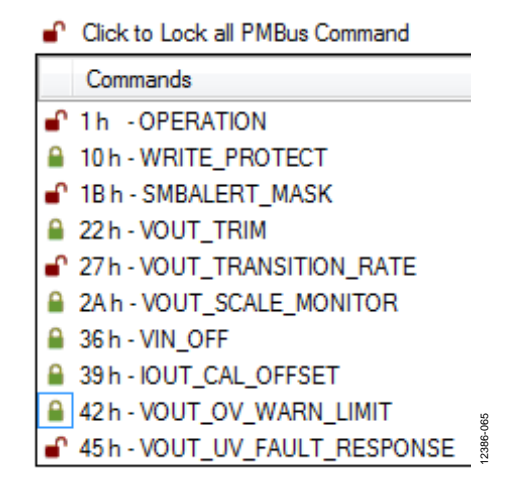

Figure 66. Sample Command Masking Window

The commands that are locked/masked are then blocked out from the GUI and the corresponding settings window is not accessible.

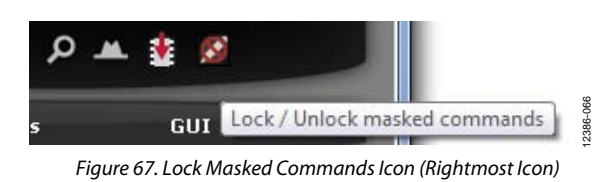

## **ACTIVE CLAMP SNUBBER**

GPIO3 and GPIO4 can be configured to have the special function of an active clamp snubber. In this feature, GPIO3 and GPIO4 act as PWM signals that are triggered off a reference PWM which is either

- Falling edge of SR1 and SR2 or
- Falling edge of  $\overline{\text{OUTC}}$  and  $\overline{\text{OUTD}}$  (that is, rising edge of OUTC and OUTD)

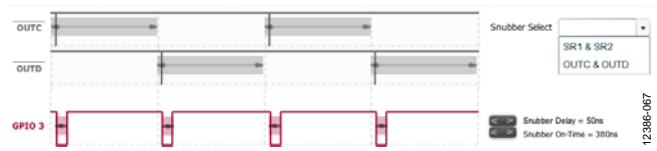

Figure 68. Active Clamp Options Selected in PWM Window, Snubber Tab

The active snubber function has additional options of a programmable on time and a delay from the reference PWM. A complete description of the active snubber function is available in the data sheet.

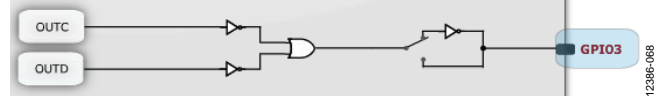

Figure 69. Active Clamp Option in Evaluation Board

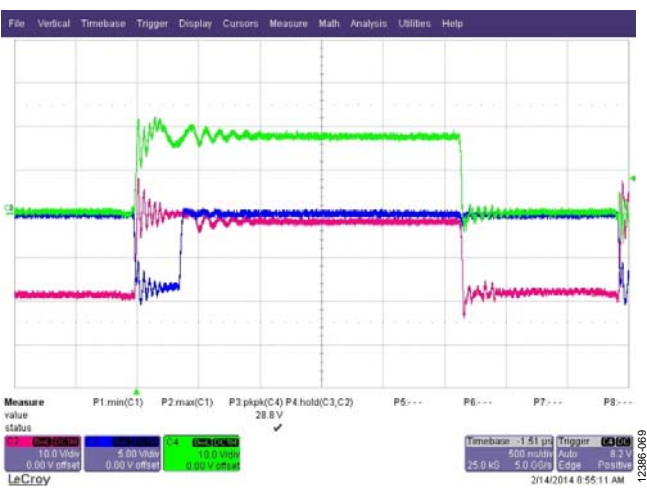

Figure 70. Active Clamp Snubber Enabled, 20 A Load Green Trace: Drain—Source Voltage of Low Side SR FET Blue Trace: Gate—Source Voltage of Snubber FET Red Trace: Drain—Source Voltage of Snubber FET

# $\begin{tabular}{ll} \bf P2.mac(C1) & \bf P3.pkph(C4) P4.hold(C3,C2) \\ & \bf 34.9 \end{tabular}$  $P6$ P1.min(C1) 12386-070

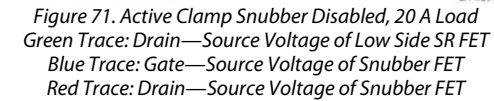

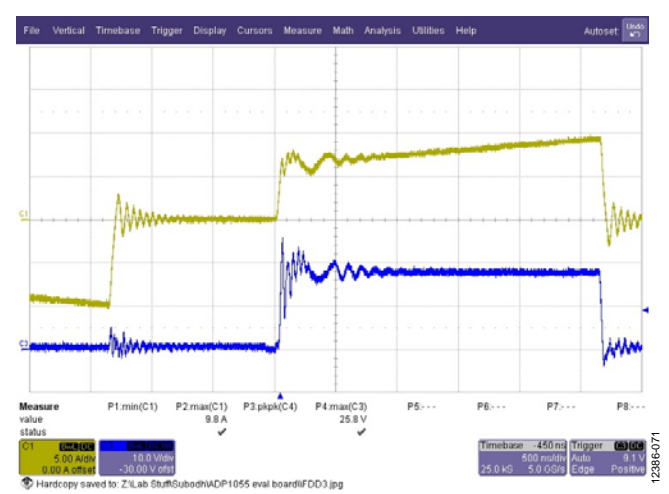

Figure 72. Active Clamp Snubber Enabled, Zoomed In, 20 A Load Yellow Trace: Primary Current Blue Trace: Drain Source Voltage of Low Side SR FET

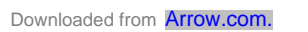

## UG-710 ADP1055-EVALZ User Guide

## ADP1055-EVALZ User Guide Contract Contract Contract Contract Contract Contract Contract Contract Contract Contract Contract Contract Contract Contract Contract Contract Contract Contract Contract Contract Contract Contract

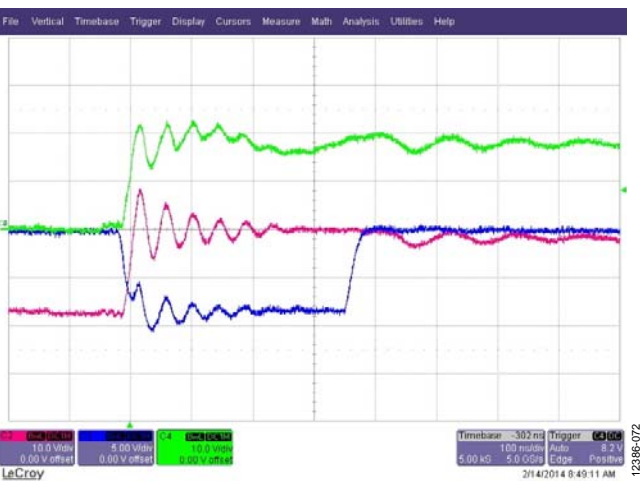

Figure 73. Active Clamp Snubber Enabled, Zoomed In, 20 A Load 50 ns Delay, 380 ns Snubber on Time Green Trace: Drain—Source Voltage of Low Side SR FET Blue Trace: Gate—Source Voltage of Snubber FET Red Trace: Drain—Source Voltage of Snubber FET

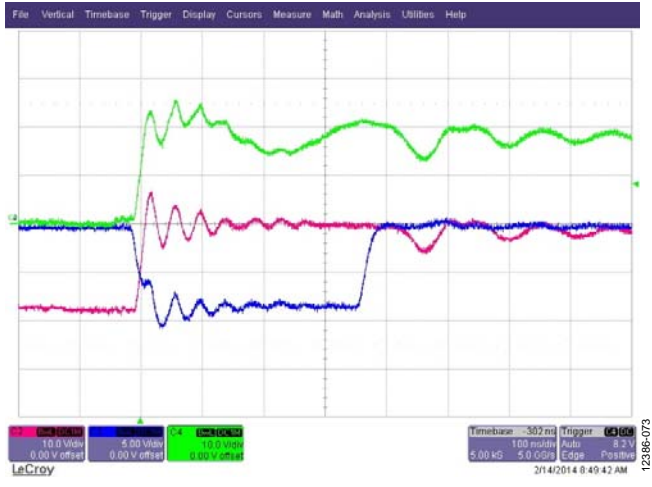

Figure 74. Active Clamp Snubber Enabled, Zoomed In, 15 A Load 50 ns Delay, 380 ns Snubber on Time Green Trace: Drain—Source Voltage of Low Side SR FET Blue Trace: Gate—Source Voltage of Snubber FET Red Trace: Drain—Source Voltage of Snubber FET

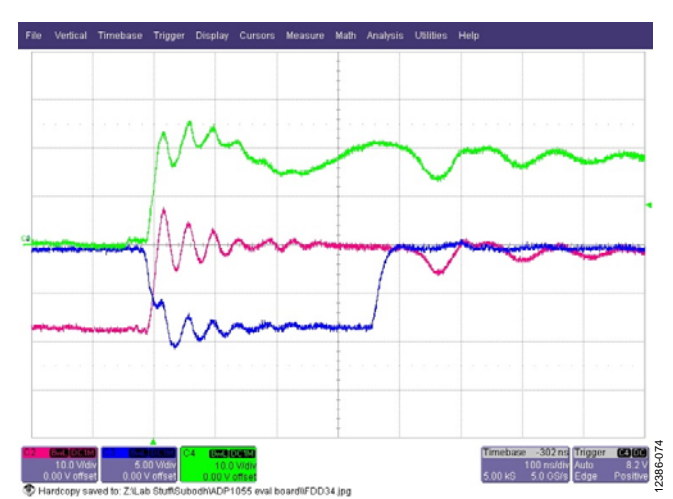

Figure 75. Active Clamp Snubber Enabled, Zoomed In, 10 A Load 50 ns Delay, 380 ns Snubber on Time Green Trace: Drain—Source Voltage of Low Side SR FET Blue Trace: Gate—Source Voltage of Snubber FET Red Trace: Drain—Source Voltage of Snubber FET

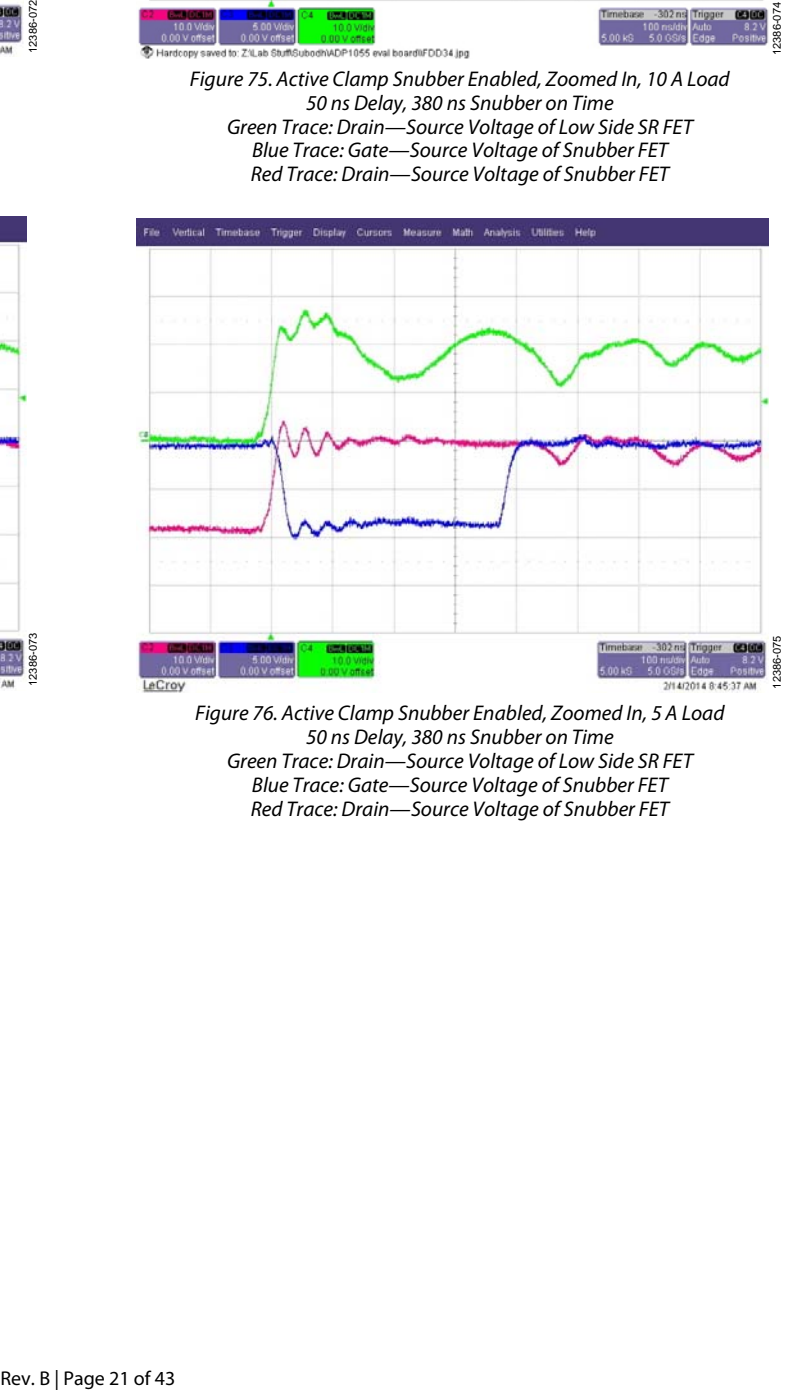

Figure 76. Active Clamp Snubber Enabled, Zoomed In, 5 A Load 50 ns Delay, 380 ns Snubber on Time Green Trace: Drain—Source Voltage of Low Side SR FET Blue Trace: Gate—Source Voltage of Snubber FET Red Trace: Drain—Source Voltage of Snubber FET

## **DIGITAL CONTROL LOOP**

## **Control Loop Configuration**

The control loop configuration procedures can be shown as a series of three steps.

- 1. The board parameters are set, including topology, turn ratio of main transformer, output LC filter and output voltage feedback network. Using this inform-ation, the ADP1055 generates the Bode plots of LC filter and feedback network.
- 2. The switching frequency is determined in the PWM settings window. Changing of the switching frequency changes the low frequency gain and the third pole position.
- 3. You can start to place the zeros and poles, and set the low frequency gain and high frequency gain of the Type-III compensator, based on the stability rules.

Using the loop analyzer, you can validate the programmed control loop as shown in Figure 78. For an easy test on the control loop, the signal from loop analyzer can be injected in J11and TP26 in the schematic.

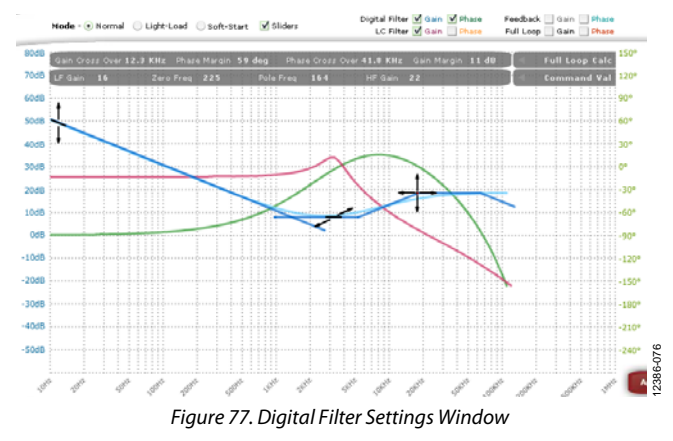

The double update rate feature of the ADP1055 greatly increases the ability to push the bandwidth to higher limits while still retaining a good phase margin.

## UG-710 ADP1055-EVALZ User Guide

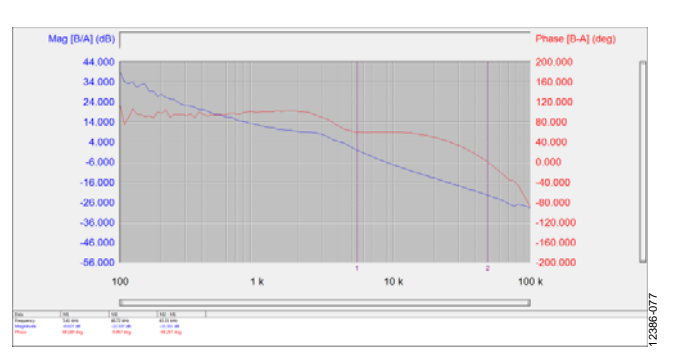

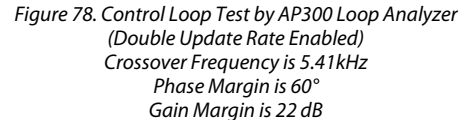

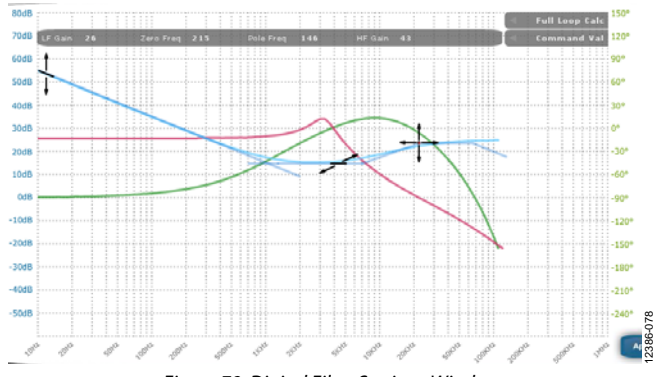

Figure 79. Digital Filter Settings Window Optimized Filter to Provide Better Crossover Frequency

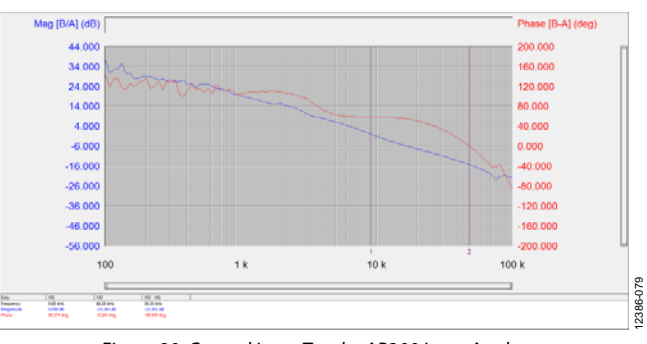

Figure 80. Control Loop Test by AP300 Loop Analyzer (Double Update Rate Enabled) Crossover Frequency is 9.08 kHz Phase Margin is 58° Gain Margin is 22 dB

## ADP1055-EVALZ User Guide UG-710

## **Transient Response for the Load Step**

A dynamic electronic load can be connected to the output of the evaluation board to evaluate the transient response. Set up an oscilloscope to capture the transient waveform of the power supply output. Figure 81 and Figure 82 show an example of the load transient response.

You can vary the digital filter via the GUI to change the transient response. This evaluation shows you how the digital filter can easily be programmed to optimize the transient response of the PSU.

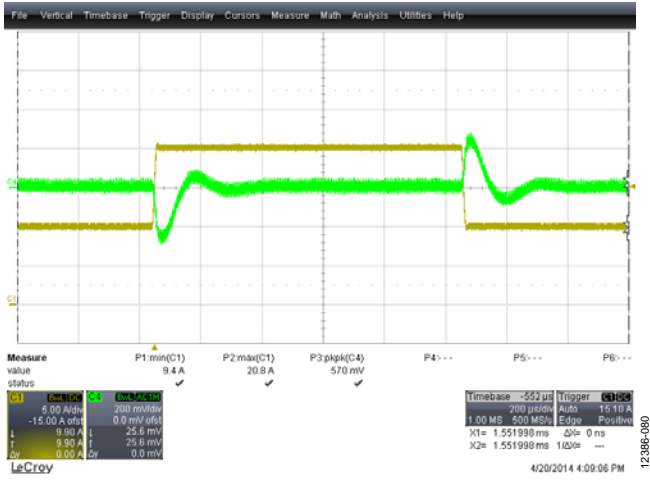

Figure 81. Transient Response with Load Steps: 50% to 100% to 50% Green Trace: AC Coupled Output Voltage Yellow Trace: Load Current, 1 A/μs

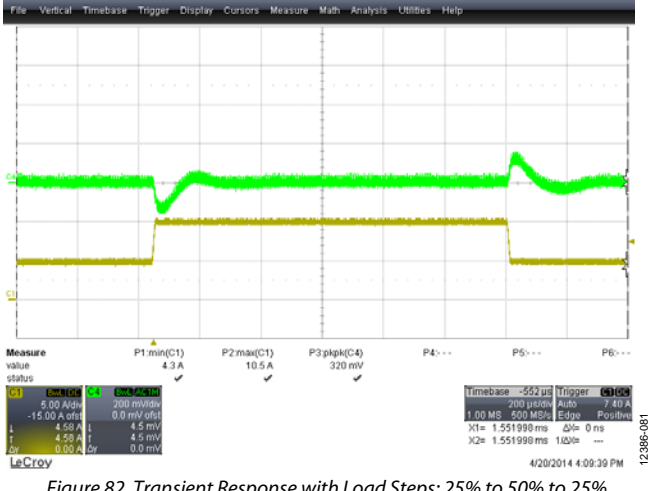

Figure 82. Transient Response with Load Steps: 25% to 50% to 25% Green Trace: AC Coupled Output Voltage Yellow Trace: Load Current, 1 A/μs

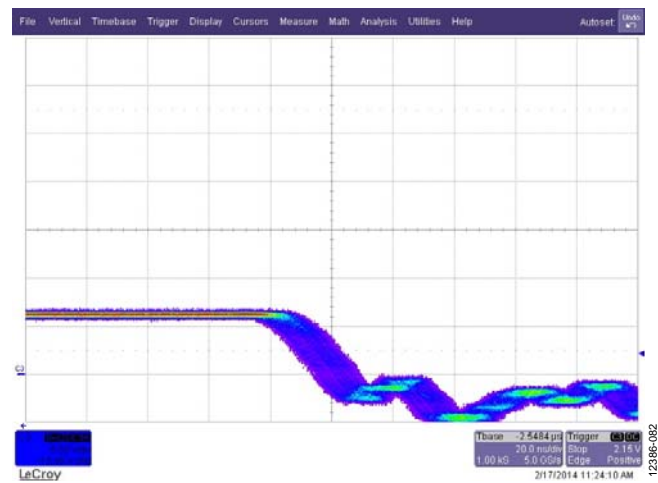

Figure 83. PWM Jitter at 20 A Load with 20 sec Persistence on Oscilloscope

### **SR Reverse Current Protection**

This test can be conducted in the following two ways:

- Enable the diode emulation mode.
- Use the IOUT\_UC\_FAST comparator.

The test shown in Figure 84 shows the effectiveness of the reverse current protection.

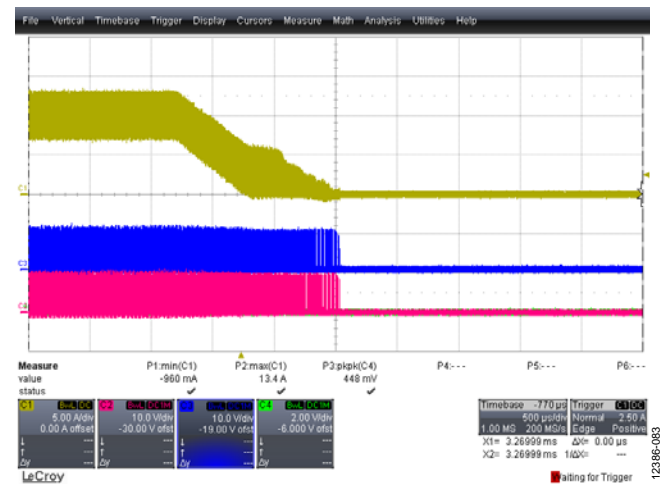

Figure 84. Diode Emulation Mode Active; Reverse Current Comparator Threshold Adjusted for Best Performance; Yellow Trace: Output Inductor Current; Red and Blue Traces: SR1 and SR2

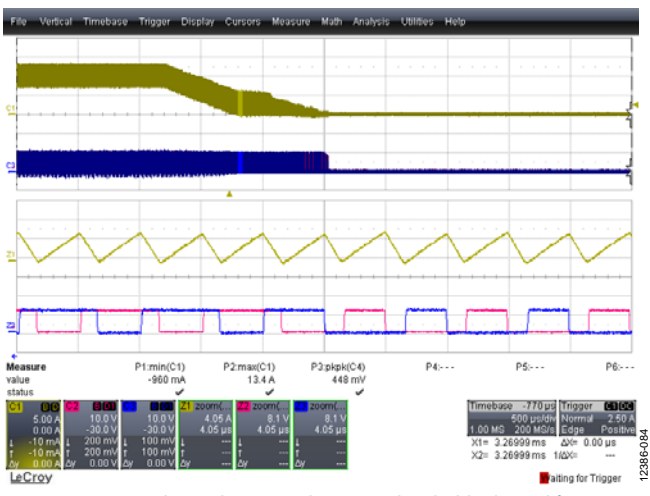

Figure 85. Diode Emulation Mode Active; Threshold Adjusted for Best Performance; Waveform Shows that SR1 and SR2 Move from CCM to Diode Emulation Mode Instantly; Yellow Trace: Output Inductor Current; Red and Blue Traces: SR1 and SR2

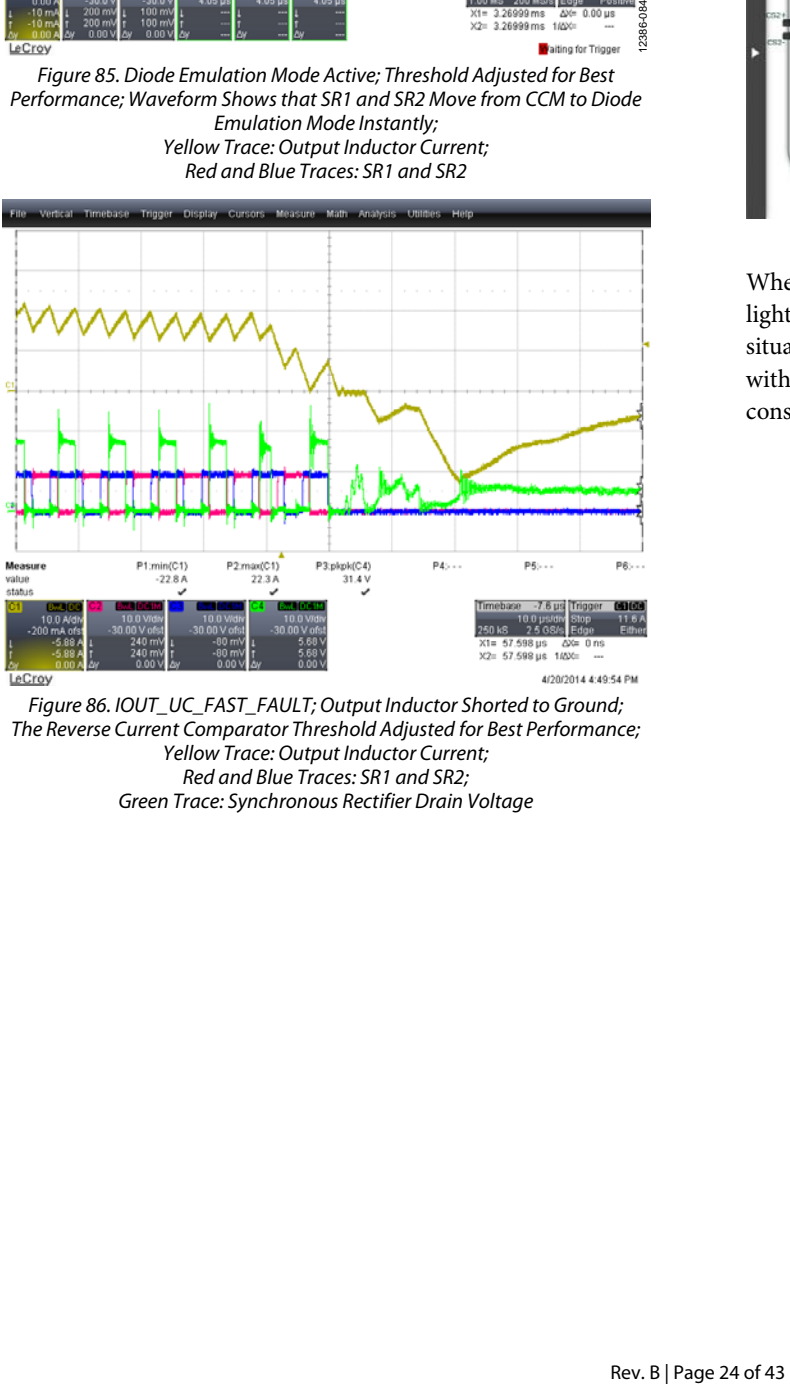

Figure 86. IOUT\_UC\_FAST\_FAULT; Output Inductor Shorted to Ground; The Reverse Current Comparator Threshold Adjusted for Best Performance; Yellow Trace: Output Inductor Current; Red and Blue Traces: SR1 and SR2; Green Trace: Synchronous Rectifier Drain Voltage

## **Light Load Efficiency Optimization**

The ADP1055 can be programmed to optimize performance when the output current drops below a certain level. The light load and deep light load mode thresholds are set in a manner to reduce losses and increase efficiency. A hysteresis for light load mode and deep light load mode is provided on the thresholds to avoid oscillations. The thresholds for light load mode and deep light load mode can also be programmed in the IOUT setting window as shown in Figure 87.

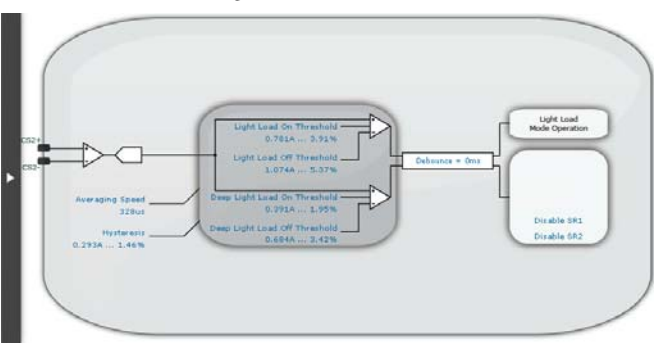

Figure 87. Light Load Mode and Deep Light Load Mode Thresholds

When operating in light load mode or deep light load mode, the light load mode flag is set as shown in the **Monitor** tab. In both situations, the light load filter settings are used. In combination with the pulse skipping function, the standby power consumption can be reduced.

## ADP1055-EVALZ User Guide National Advertisers of the UG-710

## **EFFICIENCY CURVES**

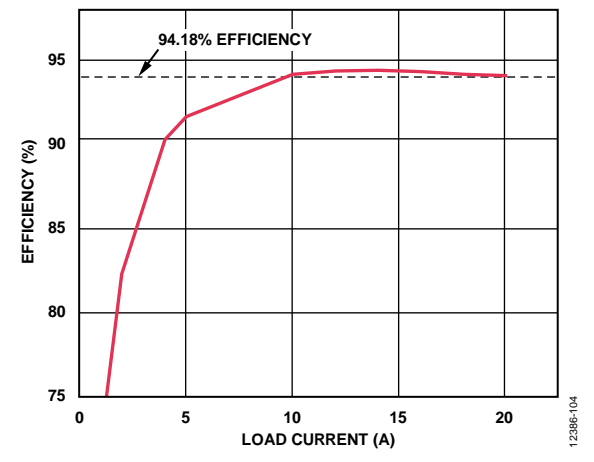

*Figure 88. Efficiency Curve at 36 V DC, 48 V DC, 60 V DC, and 75 V DC Input*

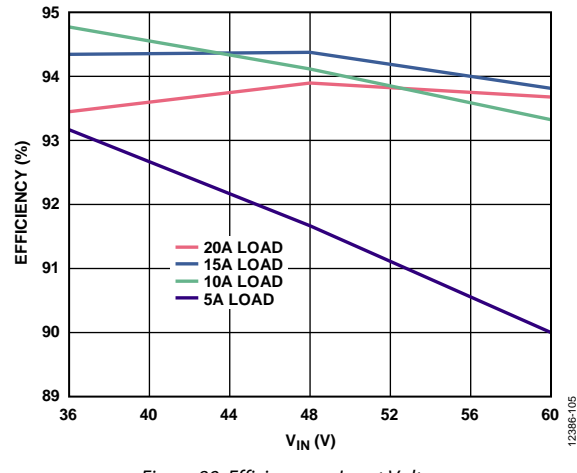

*Figure 89. Efficiency vs. Input Voltage*

### **THERMAL PERFORMANCE**

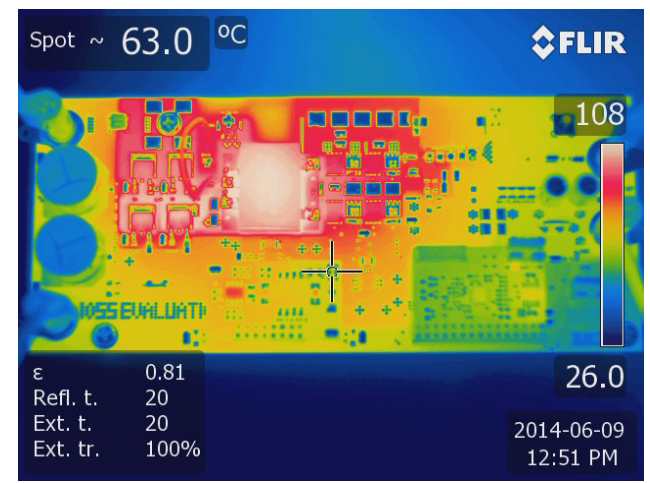

*Figure 90. Thermal Image at 48 V DC Input, 20 A Load, No Airflow, 1 Hour Soaking Time*

## GUI 55S SETTINGS FILE

Copy the contents below into a text file and rename it with using an extension of .55s. Load this file in the GUI using **the Load settings from file** option. Ensure that the last line of the .55s file does not have a carriage return.

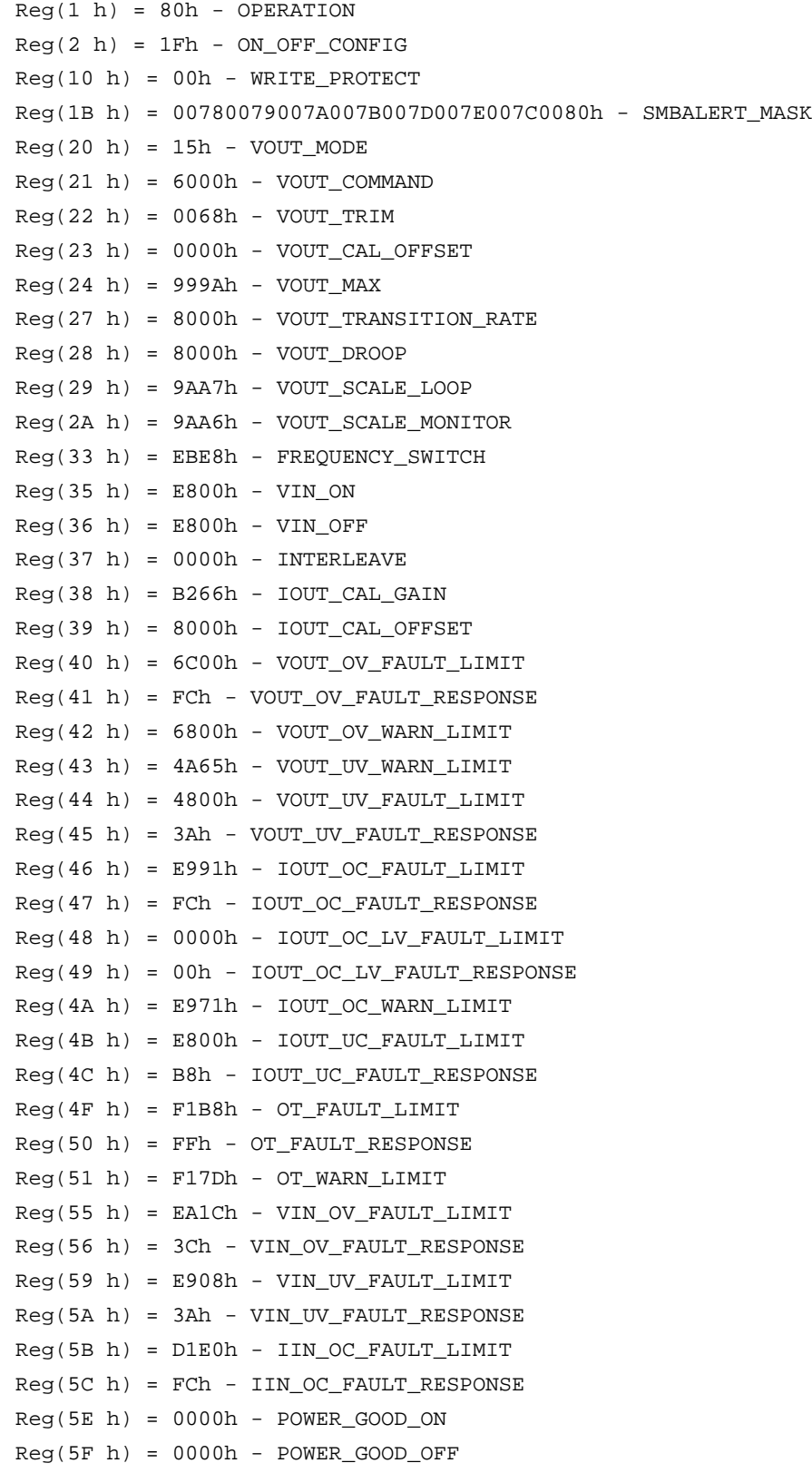

## ADP1055-EVALZ User Guide Van Andrew VG-710

 $Reg(60 h) = 0000h - TON_DELAY$  $Req(61 h) = 0028h - TON RISE$  $Reg(62 h) = 0032h - TON_MAX_FAULT_LIMIT$ Reg(63 h) = 38h - TON\_MAX\_FAULT\_RESPONSE  $Reg(64 h) = 0000h - TOFF DELAY$  $Reg(65 h) = 000Ah - TOFF_FALL$  $Reg(66 h) = 0032h - TOFF_MAX_WARN_LIMIT$ Reg(68 h) = 012Ch - POUT\_OP\_FAULT\_LIMIT Reg(69 h) = 81h - POUT\_OP\_FAULT\_RESPONSE  $Reg(D0 h) = 4Bh - SLV_ADDR_SELECT$ Reg(F4 h) = 003E000000FF0000FFFF60007F70FB01FF00037FDE639FFF03E8079F0A65000E20h - CMD\_MASK Reg(F5 h) = FFFFFFFFFF000000FFFFFFFFFFFFFFFFFFFFFFFFFF15h - EXTCMD\_MASK Reg(FE01 h) = 10h - NM\_DIGFILT\_LF\_GAIN\_SETTING Reg(FE02 h) = E1h - NM\_DIGFILT\_ZERO\_SETTING Reg(FE03 h) = A4h - NM\_DIGFILT\_POLE\_SETTING Reg(FE04 h) = 16h - NM\_DIGFILT\_HF\_GAIN\_SETTING Reg(FE05 h) = 31h - LLM\_DIGFILT\_LF\_GAIN\_SETTING Reg(FE06 h) = F2h - LLM\_DIGFILT\_ZERO\_SETTING Reg(FE07 h) = E3h - LLM\_DIGFILT\_POLE\_SETTING Reg(FE08 h) = 3Ah - LLM\_DIGFILT\_HF\_GAIN\_SETTING Reg(FE09 h) = 0Ch - SS\_DIGFILT\_LF\_GAIN\_SETTING Reg(FE0A h) = AEh - SS\_DIGFILT\_ZERO\_SETTING Reg(FE0B h) = 00h - SS\_DIGFILT\_POLE\_SETTING Reg(FE0C h) = 1Eh - SS\_DIGFILT\_HF\_GAIN\_SETTING Reg(FE0D h) = 33A1h - OUTA\_REDGE\_SETTING Reg(FE0E h) = 33B8h - OUTA\_FEDGE\_SETTING Reg(FE0F h) = 0210h - OUTB\_REDGE\_SETTING Reg(FE10 h) = 0228h - OUTB\_FEDGE\_SETTING Reg(FE11 h) = 0210h - OUTC\_REDGE\_SETTING Reg(FE12 h) = 0228h - OUTC\_FEDGE\_SETTING  $Req(FE13 h) = 33A1h - OUTD REDGE SETTING$ Reg(FE14 h) = 33B8h - OUTD\_FEDGE\_SETTING Reg(FE15 h) = 0348h - SR1\_REDGE\_SETTING Reg(FE16 h) = 00A0h - SR1\_FEDGE\_SETTING Reg(FE17 h) = 34D8h - SR2\_REDGE\_SETTING  $Reg(FE18 h) = 3230h - SR2_FEDGE_SETTING$ Reg(FE19 h) = 33A0h - SR1\_REDGE\_LLM\_SETTING Reg(FE1A h) = 33B8h - SR1\_FEDGE\_LLM\_SETTING Reg(FE1B h) = 0210h - SR2\_REDGE\_LLM\_SETTING Reg(FE1C h) = 0228h - SR2\_FEDGE\_LLM\_SETTING  $Reg(FE1D h) = 00h - ADT\_CONFIG$ Reg(FE1E h) = 00h - ADT\_THRESHOLD Reg(FE1F h) = 88h - OUTA\_DEAD\_TIME Reg(FE20 h) = 88h - OUTB\_DEAD\_TIME Reg(FE21 h) = 88h - OUTC\_DEAD\_TIME  $Reg(FE22 h) = 88h - OUTD DEAD TIME$  $Reg(FE23 h) = 88h - SR1_DEAD_TIME$ 

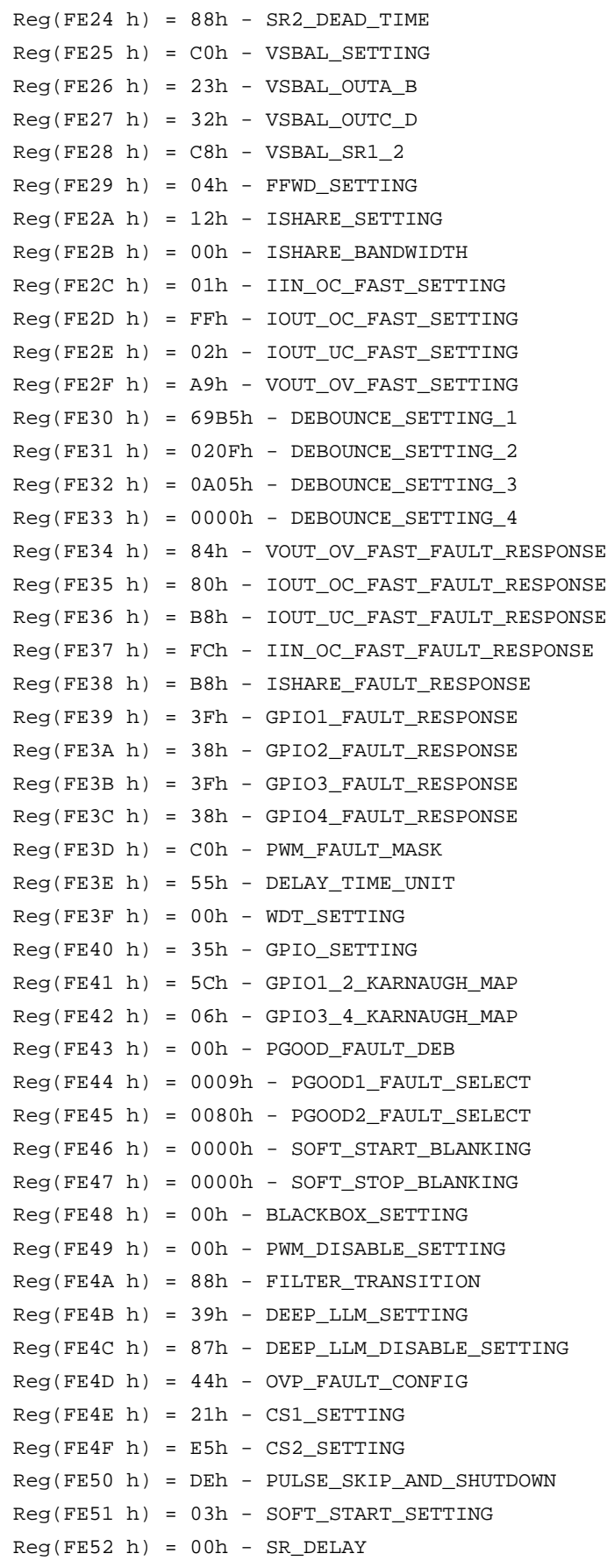

## ADP1055-EVALZ User Guide Van Andrew VG-710

```
Reg(FE53 h) = DBh - MODULATION_LIMIT
Reg(FE54 h) = 00h - ReservedReg(FE55 h) = 42h - SYNCReg(FE56 h) = 69h - DUTY_BAL_EDGESEL
Reg(FE57 h) = F1h - DOUBLE_UPD_RATE
Reg(FE58 h) = 83B8h - VIN_SCALE_MONITOR
Reg(FE59 h) = 9B33h - IIN_CAL_GAIN
Reg(FE5A h) = 64h - TSNS_SETTINGReg(FE5B h) = 07h - AUTO_GO_CMDReg(FE5C h) = 01h - DIODE_EMULATION
Reg(FE5D h) = 02h - CS2_CONST_CUR_MODE
Reg(FE5E h) = 00h - NL_ERR_GAIN_FACTOR
Reg(FE5F h) = 24h - SR_SETTING
Reg(FE60 h) = 00h - NOMINAL_TEMP_POLE
Reg(FE61 h) = 00h - LOW_TEMP_POLE
Reg(FE62 h) = 01h - LOW_TEMP_SETTING
Reg(FE63 h) = 13h - GPIO3_4_SNUBBER_0N_TIMEReg(FE64 h) = 4Ah - GPIO3_4_SNUBBER_DELAYReg(FE65 h) = 80h - VOUT_DROOP_SETTING
Reg(FE66 h) = 00h - NL BURST MODEReg(FE67 h) = F0h - HF_ADC_CONFIGBoard Settings
Input Voltage = 48 V
N1 = 5 
N2 = 2 
R Normal (CS2) = 0.6 mOhm
I (load) = 20 A
R1 = 11 KOhm
R2 = 1 KOhm
C3 = 1 \text{ uF}C4 = 1 uFN1 (CS1) = 1 
N2 (CS1) = 100 
R (CS1) = 10 OhmESR (L1) = 1.44 mOhm
LI = 2.42 uH
C1 = 150 uF
ESR (Cl) = 1 mOhm
ESR (L2) = 0 mOhm
L2 = 0 uHC2 = 820 uF
ESR (C2) = 20 mOhm
R (Normal-Mode) (Load) = 0.6 Ohm
R (Light-Load-Mode) (Load) = 12 Ohm
Cap Across R1 & R2 = 0 "(1 = Yes: 0 = No)"
Switches / Diodes = 1 (0 = Switches: 1 = Diodes)
Second LC Stage = 1 (1 = Yes: 0 = No)
```
 $R3 = 0$  KOhm  $R4 = 0$  KOhm  $C5 = 0 \mu F$  $C6 = 0 \mu F$  $R6 = 25$  KOhm  $R7 = 1$  KOhm Topology = 0 (0 = Full Bridge: 1 = Half Bridge: 2 = Two Switch Forward: 3 = Interleaved Two Switch Forward: 4 = Active Clamp Forward) Restricted\_1 = 0 Restricted\_2 = 0 Restricted\_3 = 1 = 3

## SCHEMATICS AND ARTWORK

## **ADP1055-EVALZ SCHEMATIC**

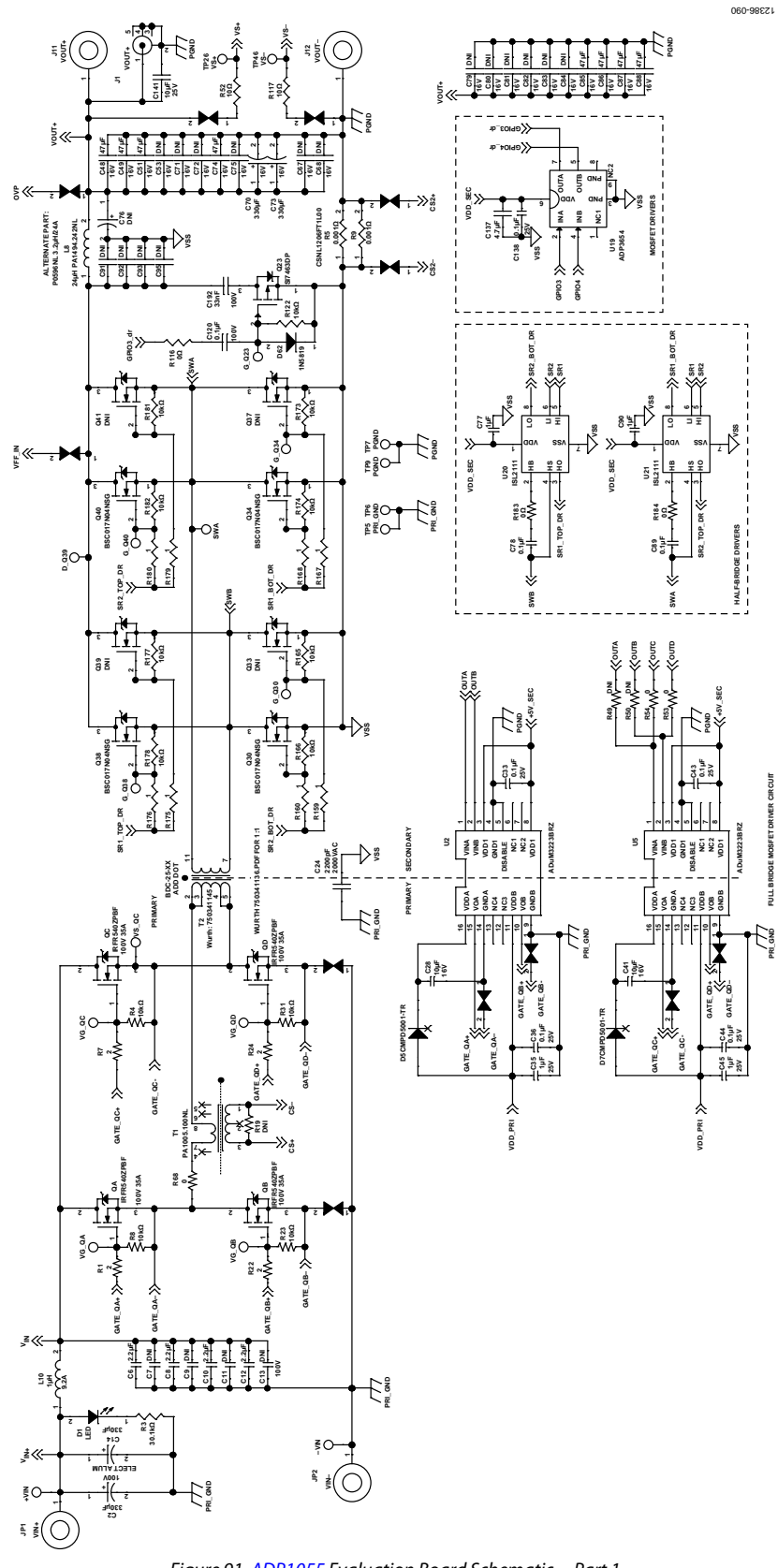

*Figure 91. ADP1055 Evaluation Board Schematic—Part 1* Rev. B | Page 31 of 43

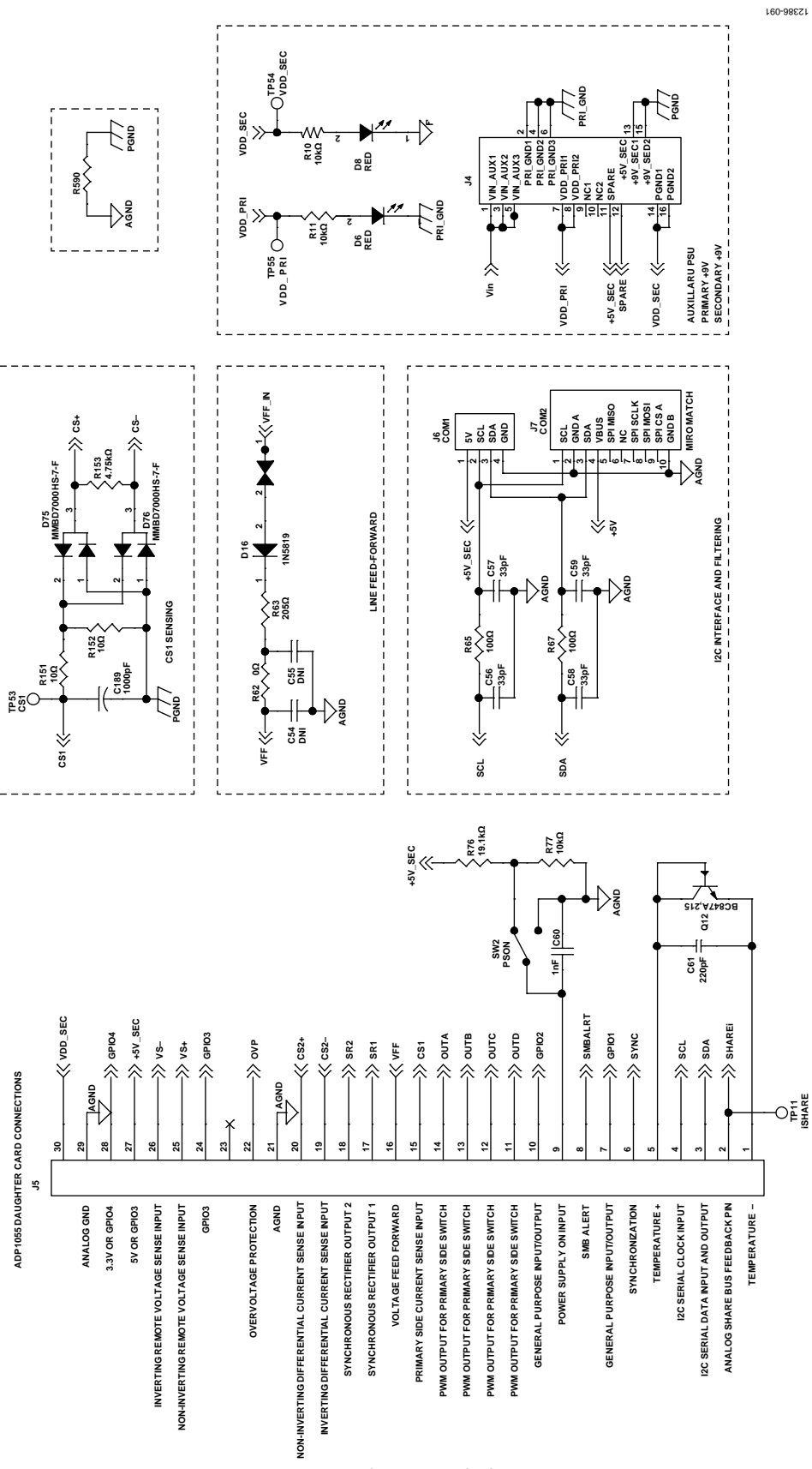

*Figure 92. ADP1055 Evaluation Board Schematic—Part 2*

Downloaded from **[Arrow.com.](http://www.arrow.com)** 

12386-092

## **ADP1055-EVALZ LAYOUT**

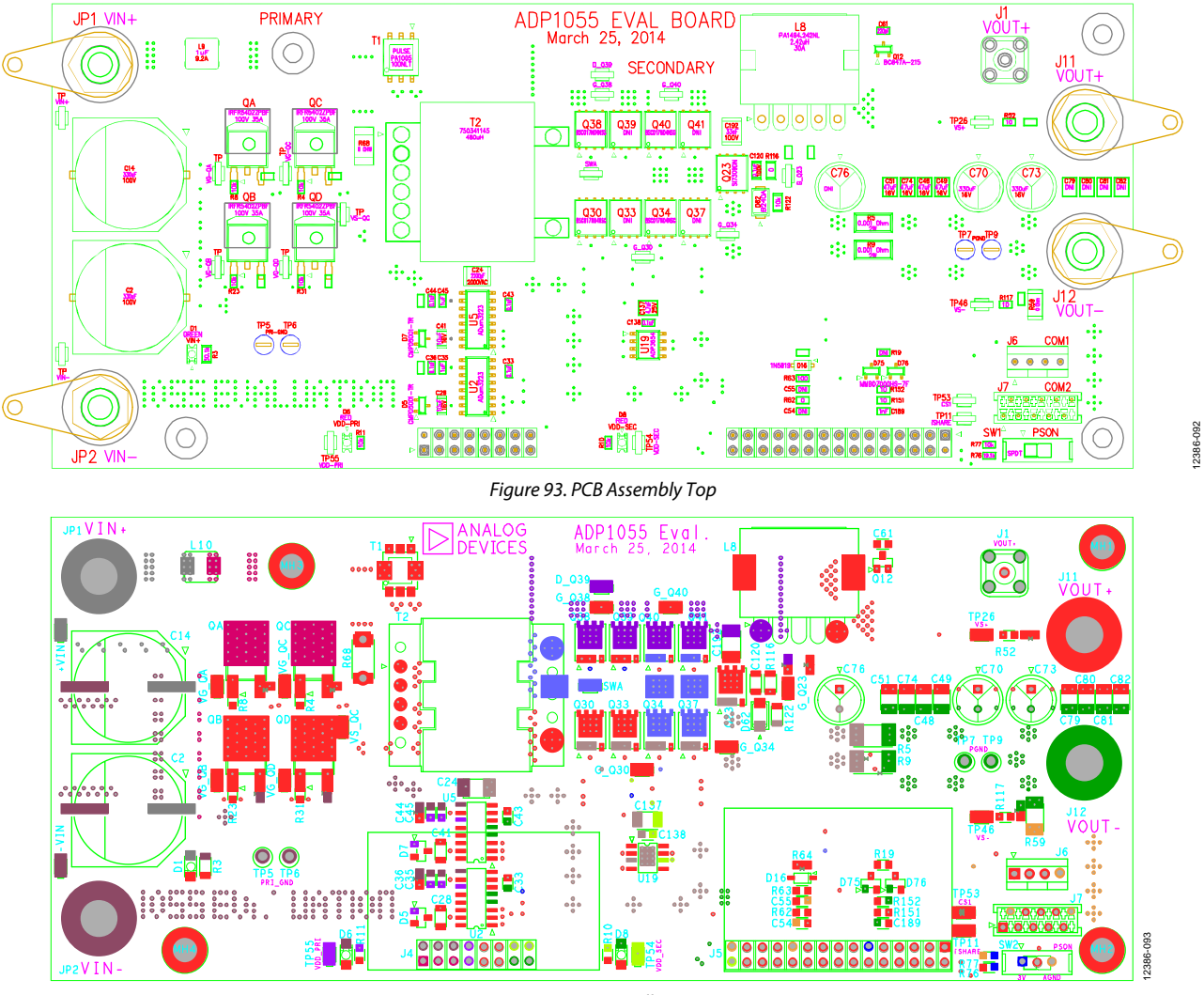

*Figure 94. PCB Layout, Silkscreen Layer*

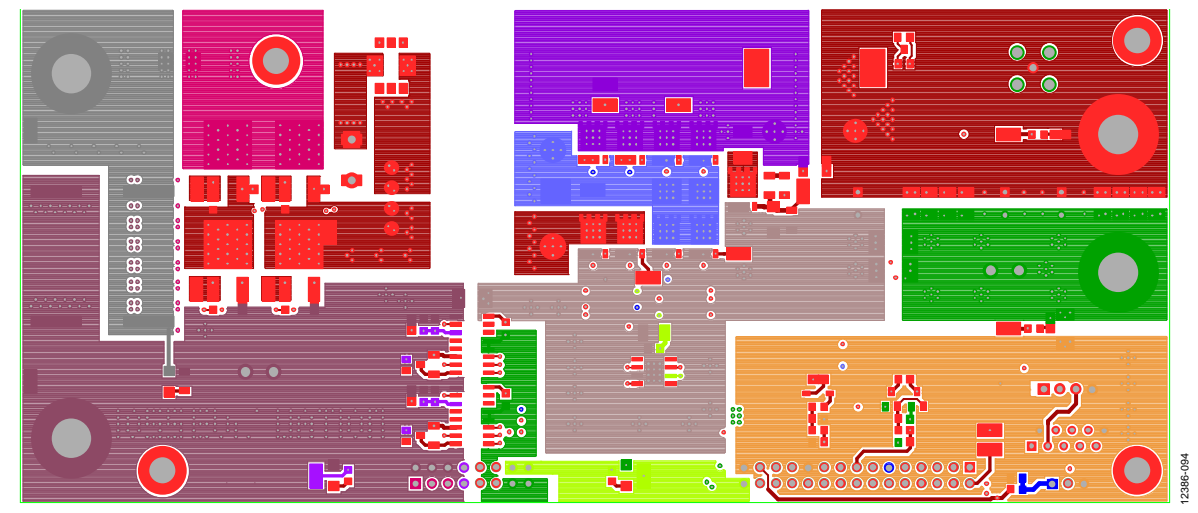

*Figure 95. PCB Layout, Top Layer*

Rev. B | Page 33 of 43

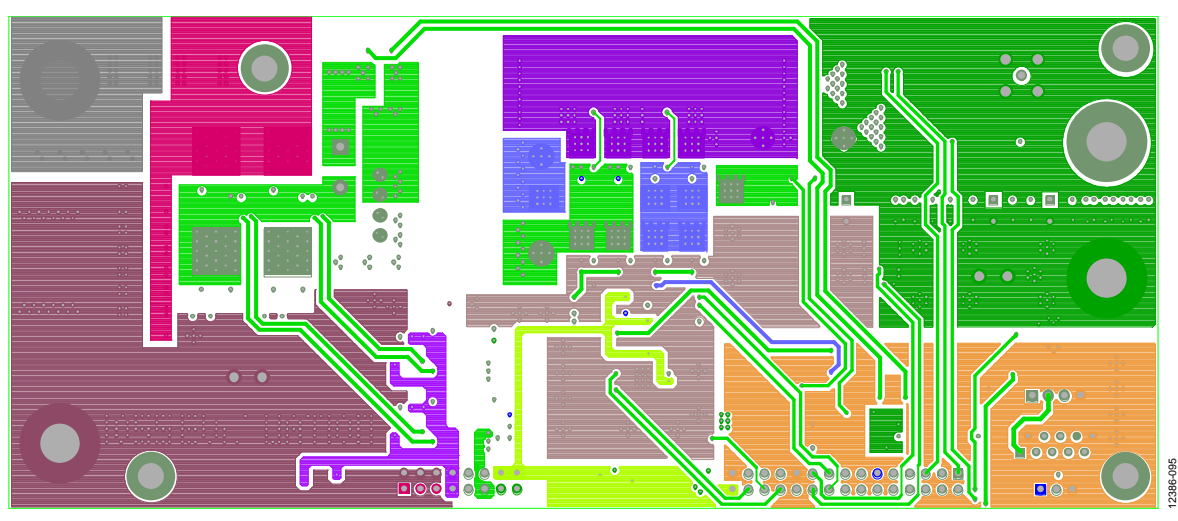

*Figure 96. PCB Layout, Layer 2*

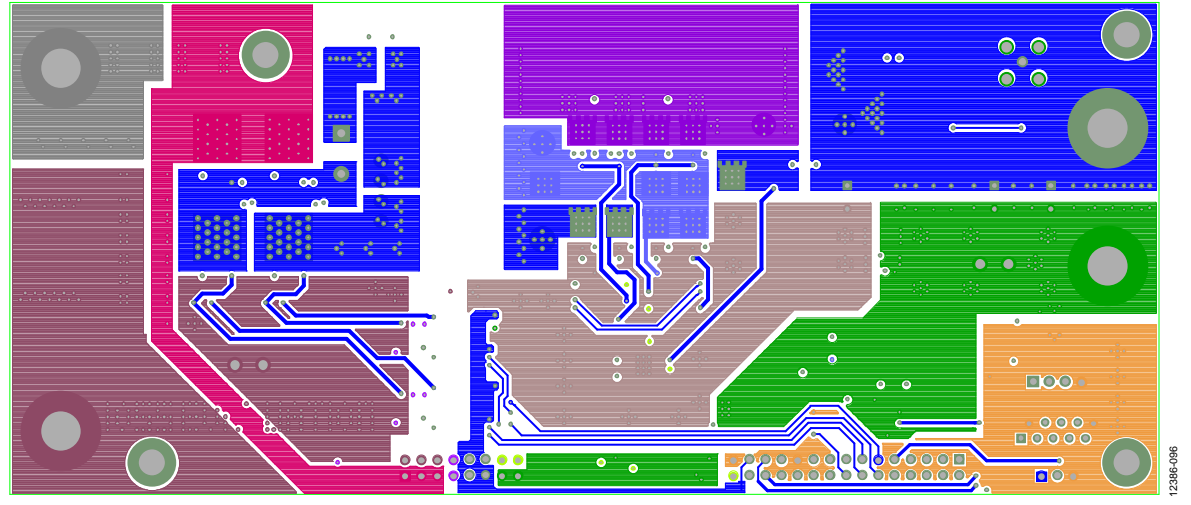

*Figure 97. PCB Layout, Layer 3*

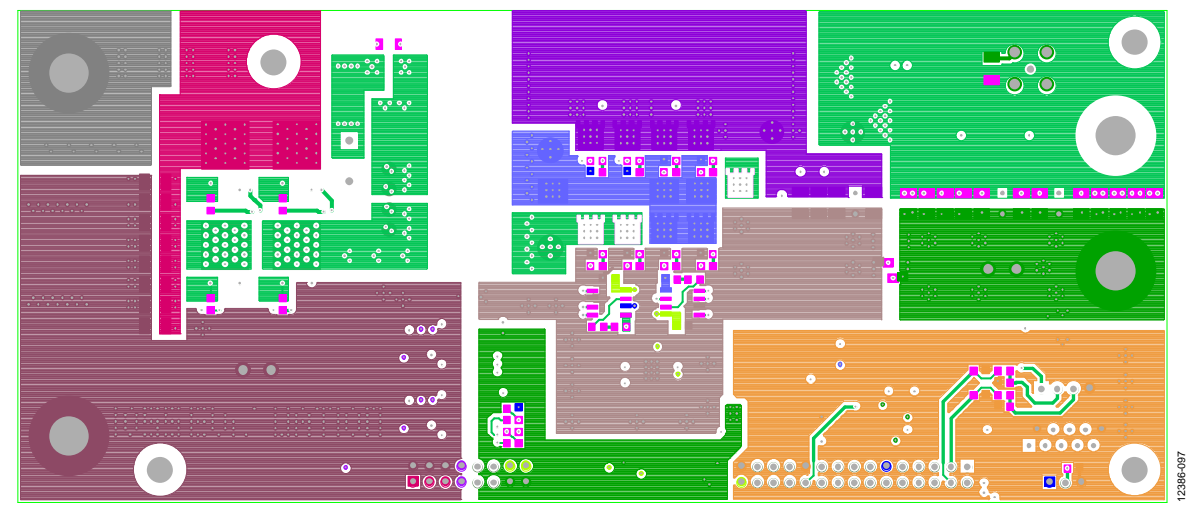

*Figure 98. PCB Layout, Layer 4*

## ADP1055-EVALZ User Guide National Advertisers of the UG-710

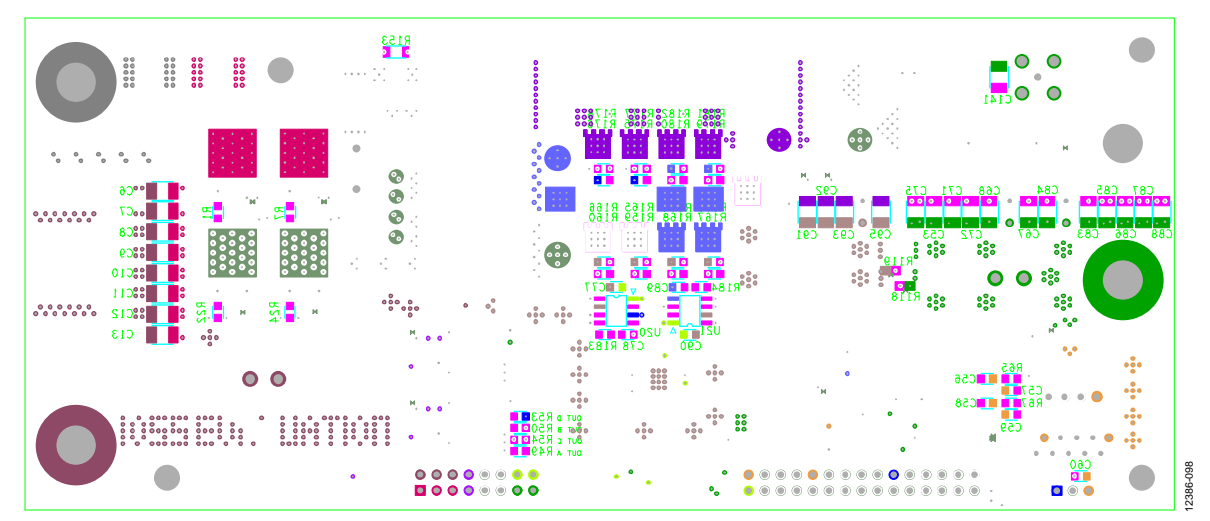

*Figure 99. PCB Layout, Bottom Layout*

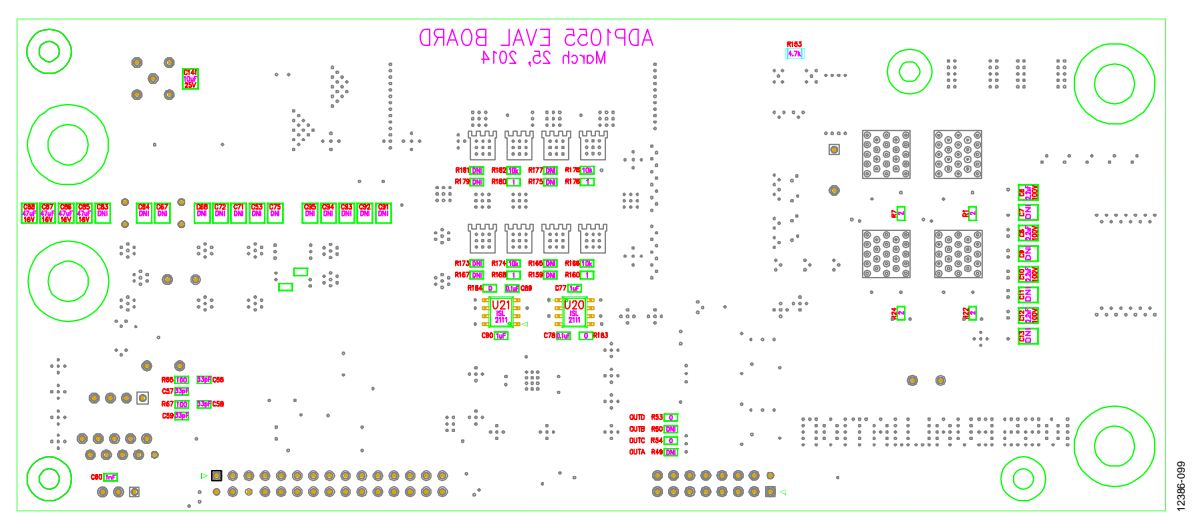

*Figure 100. PCB Assembly Bottom*

## **ADP1055DC1-EVALZ SCHEMATIC**

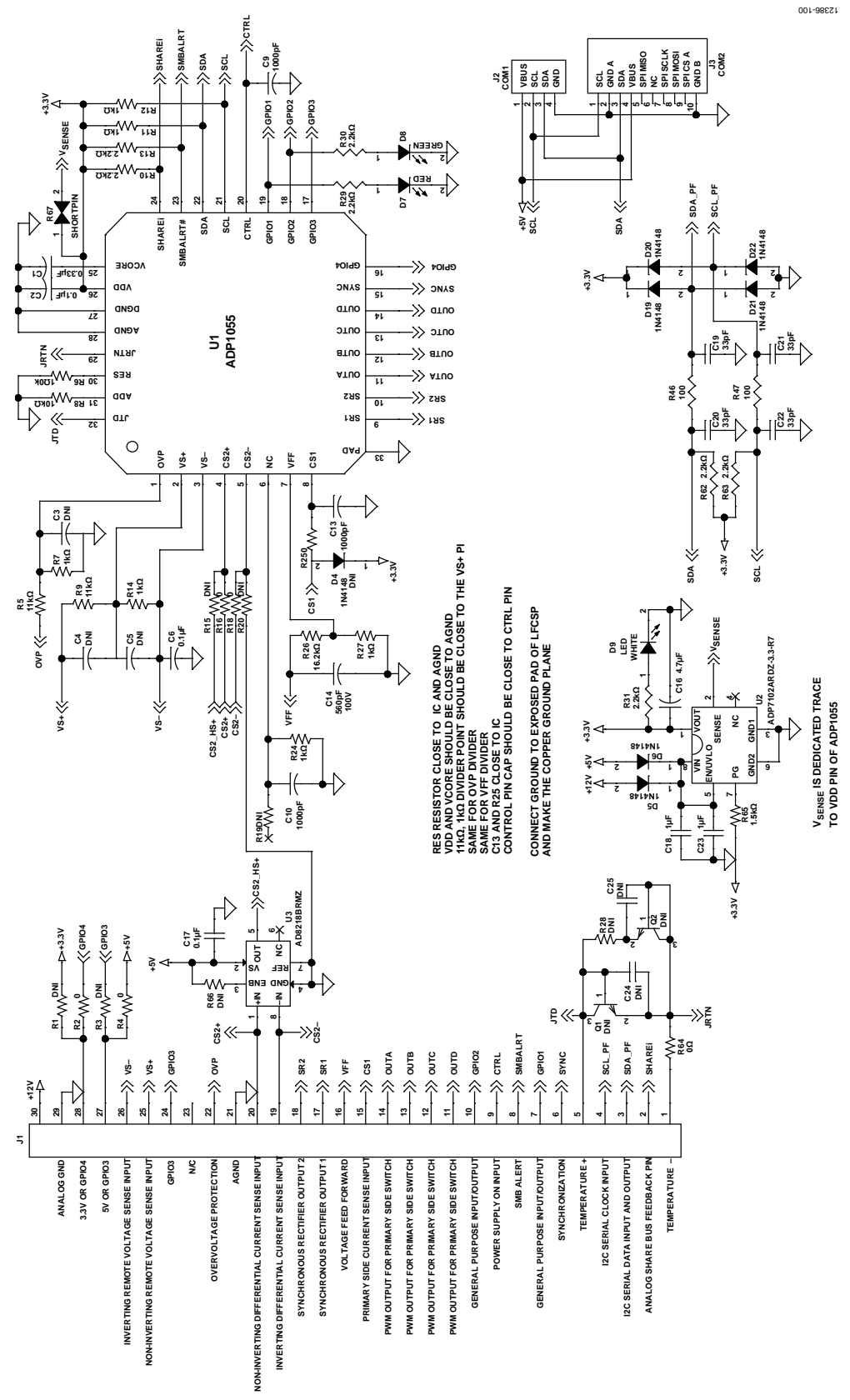

*Figure 101. ADP1055 Daughter Card Schematic*

## **ADP1055DC1-EVALZ LAYOUT**

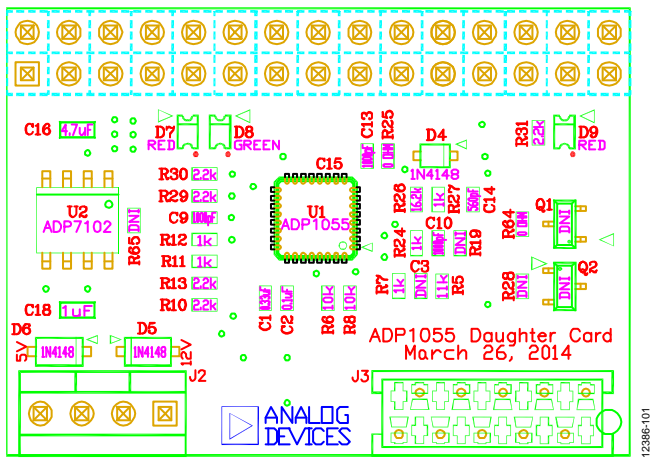

*Figure 102. PCB Assembly, Top*

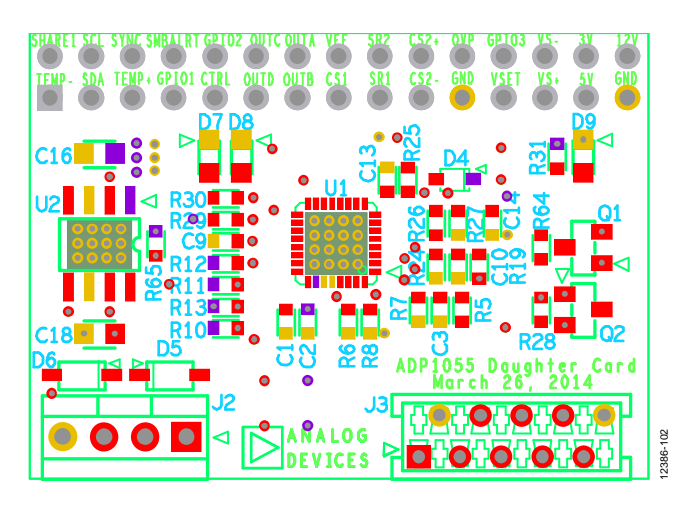

*Figure 103. PCB Layout, Silkscreen Layer Top*

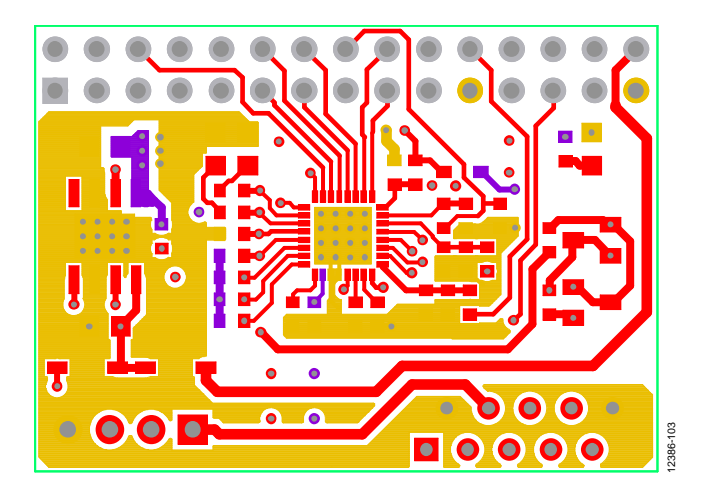

*Figure 104. PCB Layout, Top Layer*

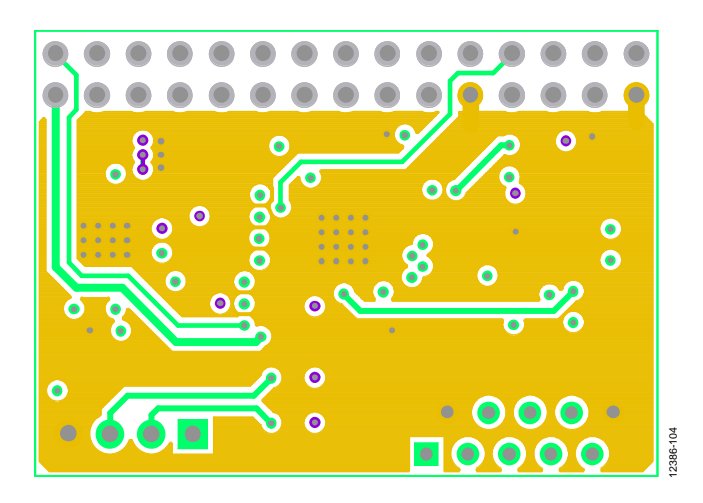

*Figure 105. PCB Layout, Layer 2*

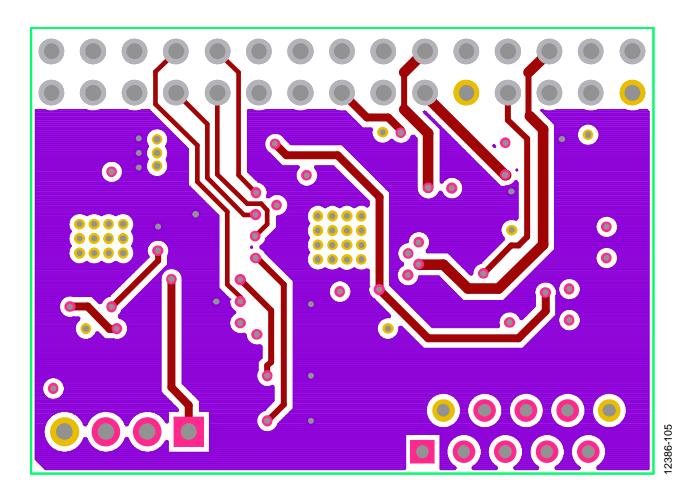

*Figure 106. PCB Layout, Layer 3*

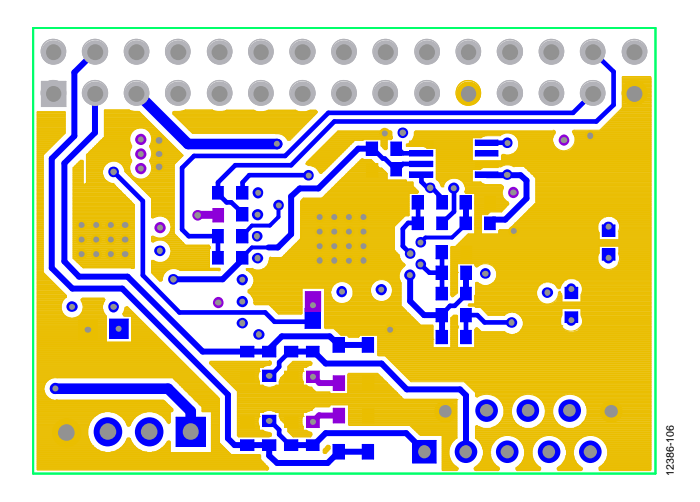

*Figure 107. PCB Layout, Bottom Layer*

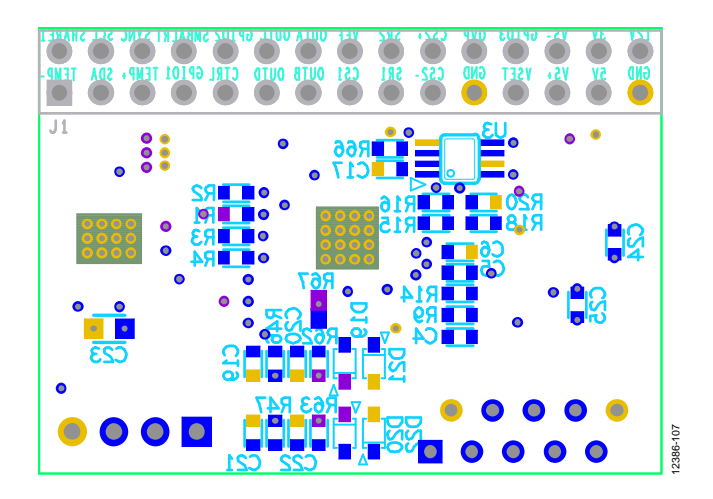

*Figure 108. PCB Layout, Silkscreen Bottom*

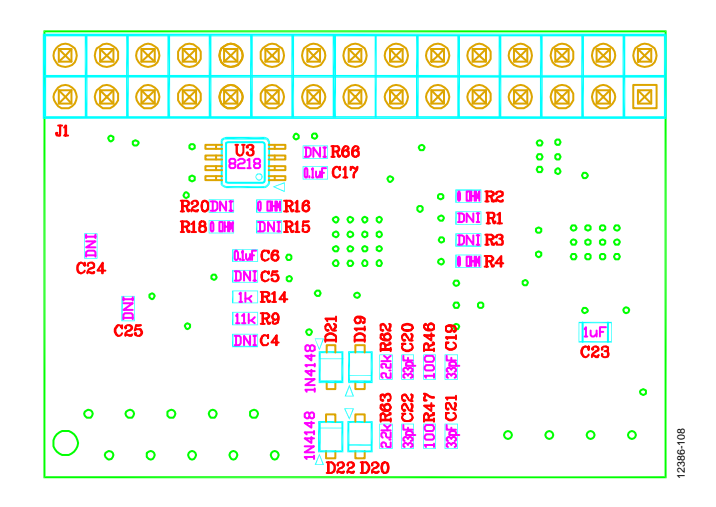

*Figure 109. PCB Assembly, Bottom*

The section provides the components list for the evaluation board followed by the components list for the daughter card.

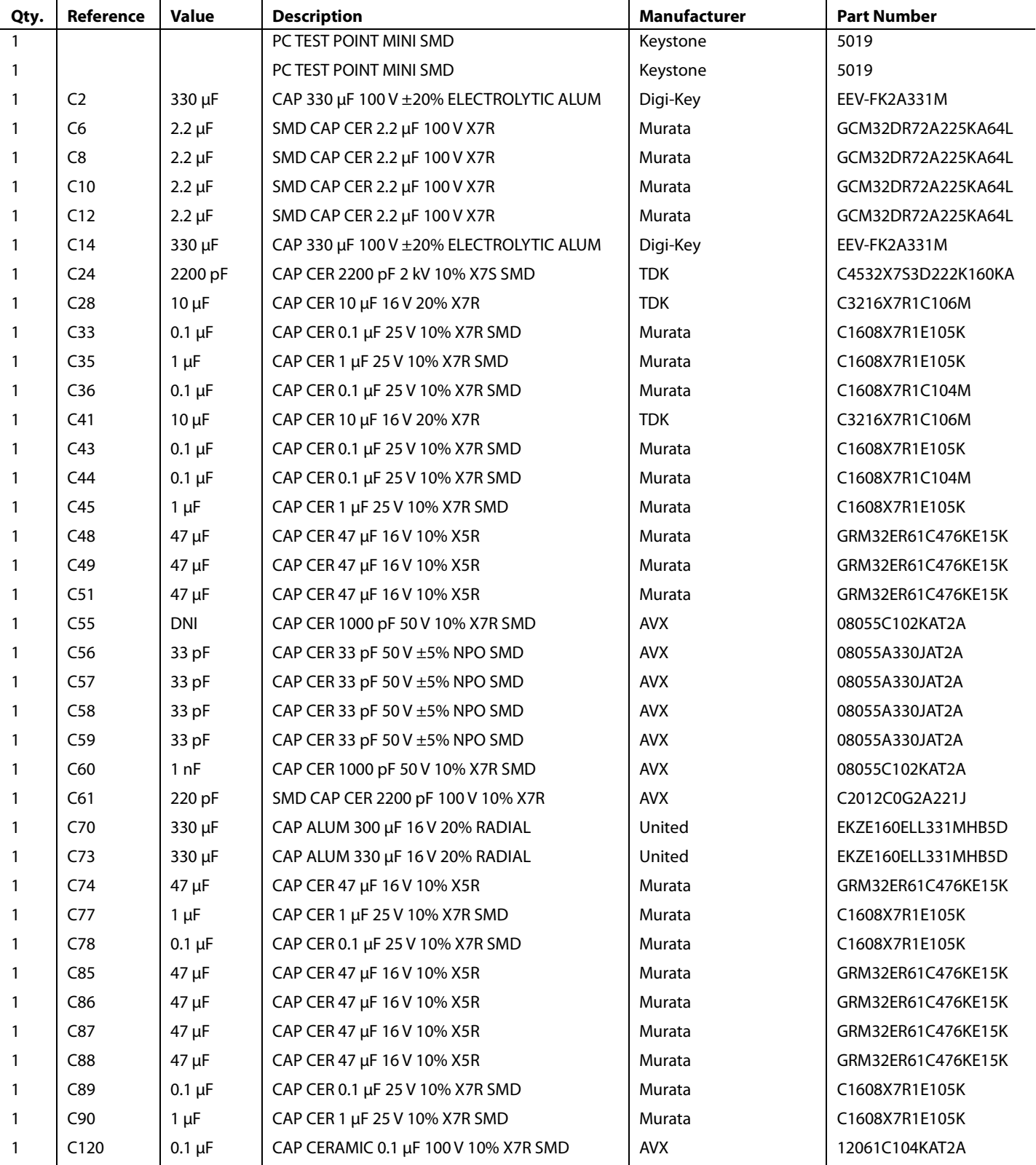

## **Table 5. ADP1055 Evaluation Board Components List**

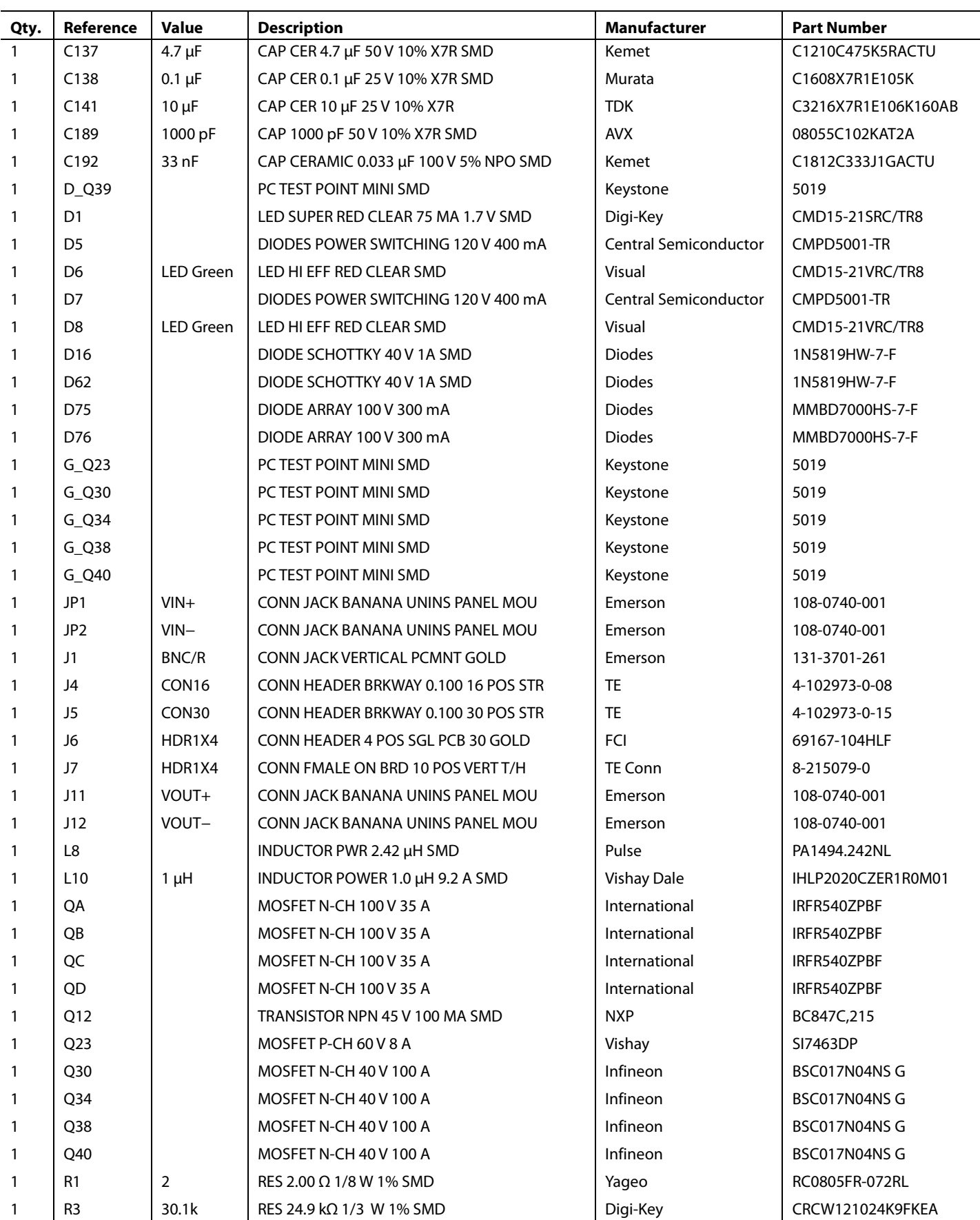

## ADP1055-EVALZ User Guide UG-710

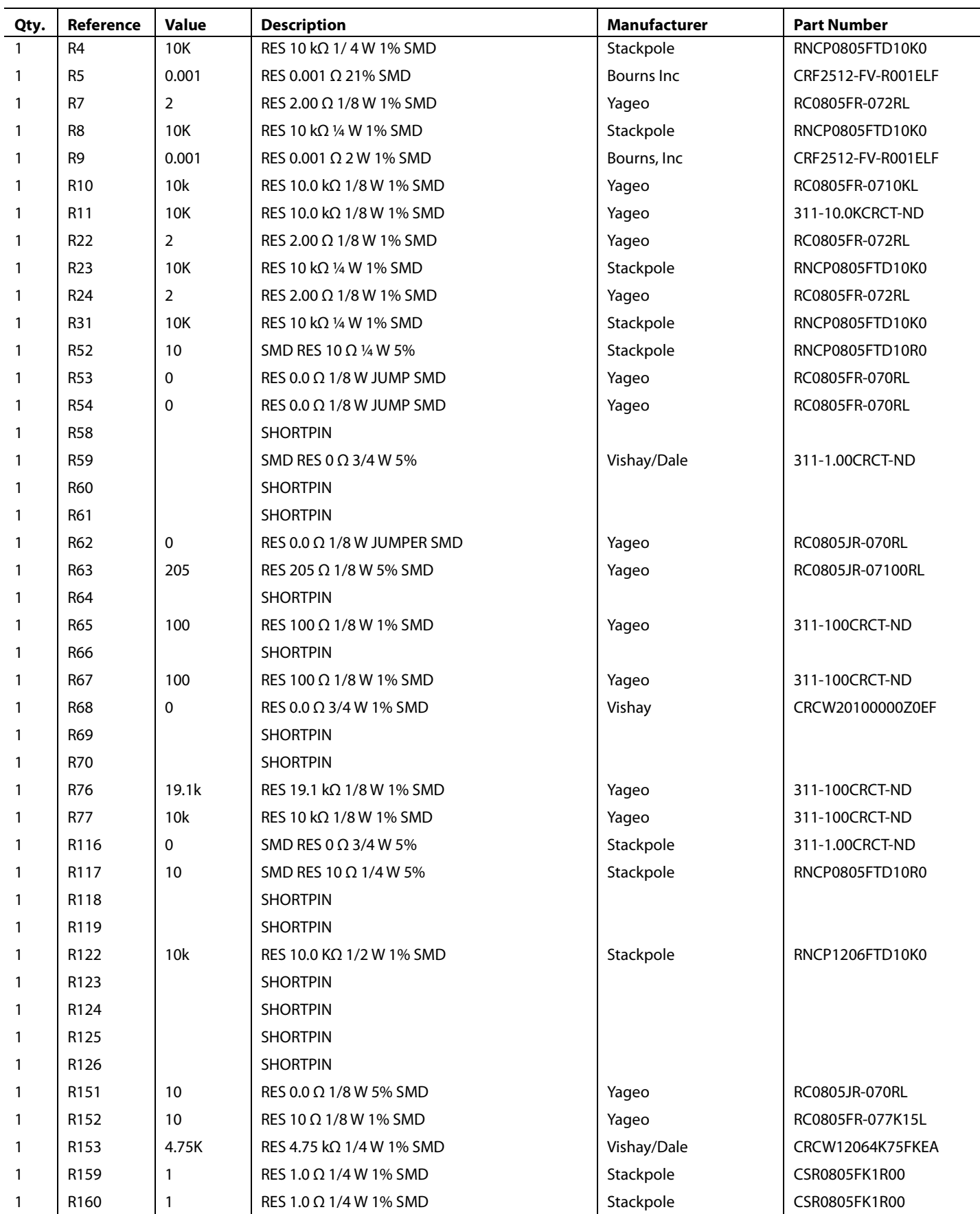

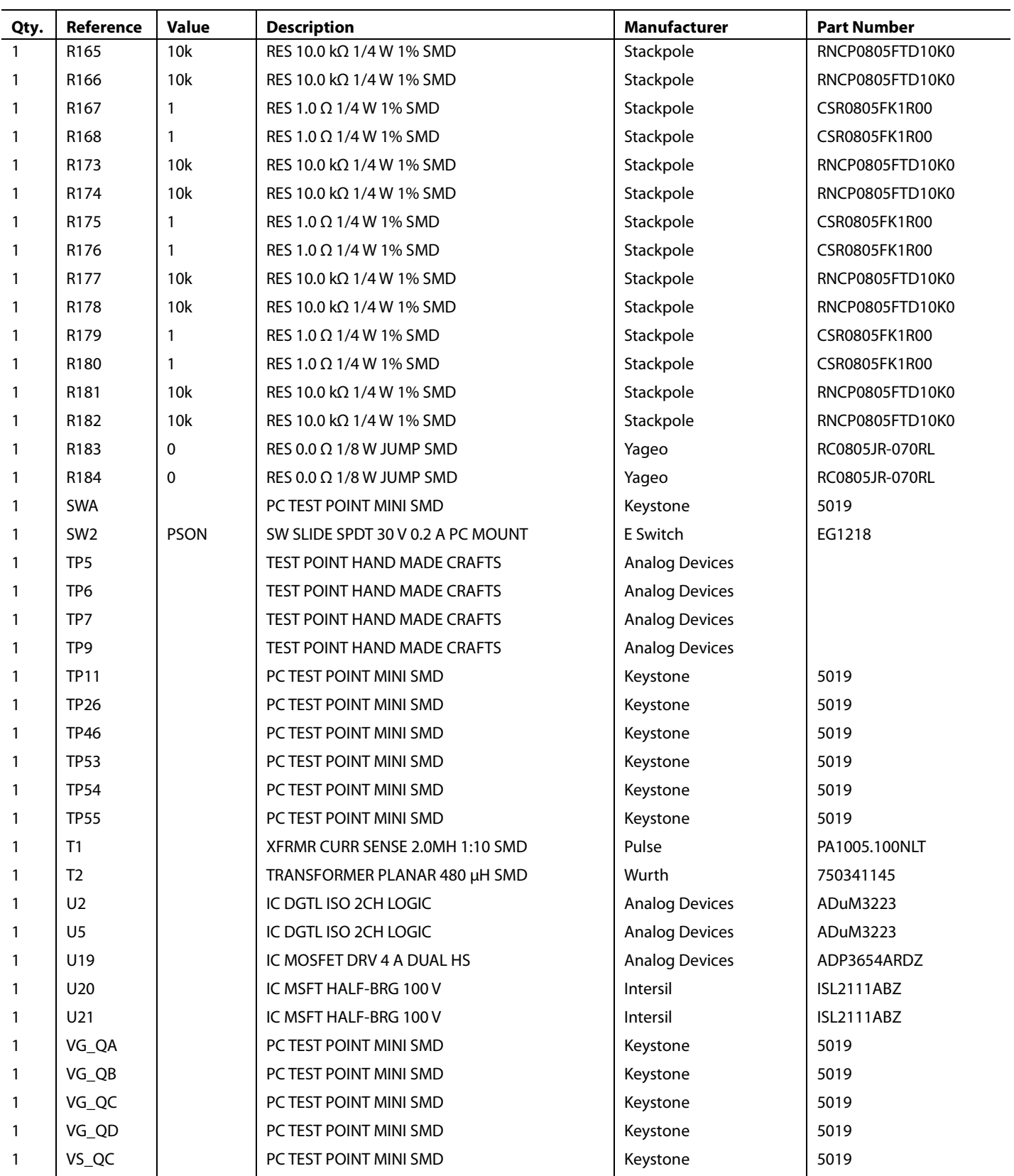

| Qty.         | Reference       | Value            | <b>Description</b>               | <b>Manufacturer</b>     | <b>Part Number</b>  |
|--------------|-----------------|------------------|----------------------------------|-------------------------|---------------------|
|              | C <sub>1</sub>  | $0.33 \mu F$     | CAP CER 0.33 µF 10% 50 V X5R SMD | <b>TDK</b>              | C1608X5R1H334K080AB |
| $\mathbf{1}$ | C <sub>2</sub>  | $0.1 \mu F$      | CAP CER 0.1 µF 25 V 10% X7R      | Murata                  | GRM188R71E104KA01D  |
|              | C6              | $0.1 \mu F$      | CAP CER 0.1 µF 25 V 10% X7R      | Murata                  | GRM188R71E104KA01D  |
|              | C9              | 1000 pF          | CAP CER 1000 pF 50 V 20% X7R SMD | Murata                  | GRM188R71H102MA01D  |
|              | C10             | 1000 pF          | CAP CER 1000 pF 50 V 20% X7R SMD | Murata                  | GRM188R71H102MA01D  |
| 1            | C13             | 1000 pF          | CAP CER 1000 pF 50 V 20% X7R SMD | Murata                  | GRM188R71H102MA01D  |
|              | C14             | 560 pF           | SMD CAP CER 560 pF 100 V 10% X7R | Murata                  | GRM188R72A561KA01D  |
|              | C16             | $4.7 \mu F$      | CAP CER 4.7 µF 10 V 10% X7R SMD  | Taiyo Yuden             | LMK212B7475KG-T     |
|              | C17             | $0.1 \mu F$      | CAP CER 0.1 µF 25 V 10% X7R SMD  | Murata                  | GRM188R71E104KA01D  |
|              | C18             | $1 \mu F$        | CAP CER 1 µF 25 V 10% X7R SMD    | Murata                  | GCM21BR71E105KA56L  |
|              | C19             | 33 pF            | CAP CER 33 pF 50 V 5% NPO SMD    | Panasonic               | ECJ-1VC1H330J       |
|              | C <sub>20</sub> | 33 pF            | CAP CER 33 pF 50 V 5% NPO SMD    | Panasonic               | ECJ-1VC1H330J       |
|              | C <sub>21</sub> | 33 pF            | CAP CER 33 pF 50 V 5% NPO SMD    | Panasonic               | ECJ-1VC1H330J       |
|              | C <sub>22</sub> | 33 pF            | CAP CER 33 pF 50 V 5% NPO SMD    | Panasonic               | ECJ-1VC1H330J       |
|              | C <sub>23</sub> | $1 \mu F$        | CAP CER 1 µF 25 V 10% X7R SMD    | Murata                  | GCM21BR71E105KA56L  |
|              | D <sub>4</sub>  | 1N4148           | DIODE SW 150MA 75 V              | <b>Micro Commercial</b> | 1N4448WX-TP         |
|              | D <sub>5</sub>  | 1N4148           | DIODE SW 100 V 200 MA            | ON Semi                 | MMSD4148T3G         |
|              | D <sub>6</sub>  | 1N4148           | DIODE SW 100 V 200 MA            | ON Semi                 | MMSD4148T3G         |
|              | D7              | <b>LED Green</b> | LED THIN 660 NM SUPRED SMD       | Lumex Opto              | SML-LXT0805SRW-TR   |

**Table 6. ADP1055 Daughter Card Components Listing**

I 2 C refers to a communications protocol originally developed by Philips Semiconductors (now NXP Semiconductors).

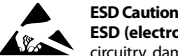

**ESD (electrostatic discharge) sensitive device**. Charged devices and circuit boards can discharge without detection. Although this product features patented or proprietary protection circuitry, damage may occur on devices subjected to high energy ESD. Therefore, proper ESD precautions should be taken to avoid performance degradation or loss of functionality.

#### **Legal Terms and Conditions**

By using the evaluation board discussed herein (together with any tools, components documentation or support materials, the "Evaluation Board"), you are agreeing to be bound by the terms and conditions set forth below ("Agreement") unless you have purchased the Evaluation Board, in which case the Analog Devices Standard Terms and Conditions of Sale shall govern. Do not use the Evaluation Board until you have read and agreed to the Agreement. Your use of the Evaluation Board shall signify your acceptance of the Agreement. This Agreement is made by and between you ("Customer") and Analog Devices, Inc. ("ADI"), with its principal place of business at One Technology Way, Norwood, MA 02062, USA. Subject to the terms and conditions of the Agreement, ADI hereby grants to Customer a free, limited, personal, temporary, non-exclusive, non-sublicensable, non-transferable license to use the Evaluation Board FOR EVALUATION PURPOSES ONLY. Customer understands and agrees that the Evaluation Board is provided for the sole and exclusive purpose referenced above, and agrees not to use the Evaluation Board for any other purpose. Furthermore, the license granted is expressly made subject to the following additional limitations: Customer shall not (i) rent, lease, display, sell, transfer, assign, sublicense, or distribute the Evaluation Board; and (ii) permit any Third Party to access the Evaluation Board. As used herein, the term "Third Party" includes any entity other than ADI, Customer, their employees, affiliates and in-house consultants. The Evaluation Board is NOT sold to Customer; all rights not expressly granted herein, including ownership of the Evaluation Board, are reserved by ADI. CONFIDENTIALITY. This Agreement and the Evaluation Board shall all be considered the confidential and proprietary information of ADI. Customer may not disclose or transfer any portion of the Evaluation Board to any other party for any reason. Upon discontinuation of use of the Evaluation Board or termination of this Agreement, Customer agrees to promptly return the Evaluation Board to ADI. ADDITIONAL RESTRICTIONS. Customer may not disassemble, decompile or reverse engineer chips on the Evaluation Board. Customer shall inform ADI of any occurred damages or any modifications or alterations it makes to the Evaluation Board, including but not limited to soldering or any other activity that affects the material content of the Evaluation Board. Modifications to the Evaluation Board must comply with applicable law, including but not limited to the RoHS Directive. TERMINATION. ADI may terminate this Agreement at any time upon giving written notice<br>to Customer. Cust TO THE EVALUATION BOARD INCLUDING, BUT NOT LIMITED TO, THE IMPLIED WARRANTY OF MERCHANTABILITY, TITLE, FITNESS FOR A PARTICULAR PURPOSE OR NONINFRINGEMENT OF INTELLECTUAL PROPERTY RIGHTS. IN NO EVENT WILL ADI AND ITS LICENSORS BE LIABLE FOR ANY INCIDENTAL, SPECIAL, INDIRECT, OR CONSEQUENTIAL DAMAGES RESULTING FROM CUSTOMER'S POSSESSION OR USE OF THE EVALUATION BOARD, INCLUDING BUT NOT LIMITED TO LOST PROFITS, DELAY COSTS, LABOR COSTS OR LOSS OF GOODWILL. ADI'S TOTAL LIABILITY FROM ANY AND ALL CAUSES SHALL BE LIMITED TO THE AMOUNT OF ONE HUNDRED US DOLLARS (\$100.00). EXPORT. Customer agrees that it will not directly or indirectly export the Evaluation Board to another country, and that it will comply with all applicable United States federal laws and regulations relating to exports. GOVERNING LAW. This Agreement shall be governed by and construed in accordance with the substantive laws of the Commonwealth of Massachusetts (excluding conflict of law rules). Any legal action regarding this Agreement will be heard in the state or federal courts having jurisdiction in Suffolk County, Massachusetts, and Customer hereby submits to the personal jurisdiction and venue of such courts. The United Nations Convention on Contracts for the International Sale of Goods shall not apply to this Agreement and is expressly disclaimed.

**©2014–2015 Analog Devices, Inc. All rights reserved. Trademarks and registered trademarks are the property of their respective owners. UG12386-0-4/15(B)**

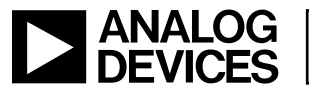

www.analog.com